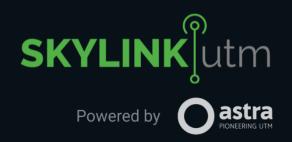

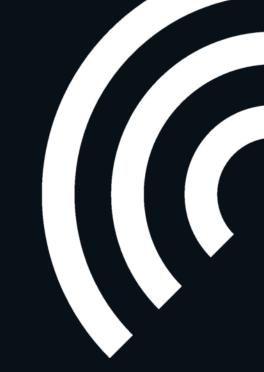

# SKYLINK UTM USER MANUAL

**SKYLINK UTM** - ENABLING THE FUTURE OF AIRSPACE

www.airmarket.io

Powered by - AstraUTM

VERSION: 1.0

ISSUE DATE: **14/2/2022** 

INSTANCE: Skylink UTM, Airmarket, Canada

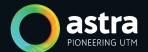

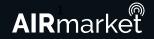

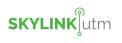

## **Table of Contents**

| 1                              | introduction                              | 5  |
|--------------------------------|-------------------------------------------|----|
|                                | 1.1 Primary UTM Consumers                 | 5  |
|                                | 1.2 Key Services of SkylinkUTM            | 5  |
| 2 Quick Start Guide            |                                           |    |
|                                | 2.1 Super Admin Registration              | 7  |
|                                | 2.2 Login                                 | 7  |
|                                | 2.3 User Creation                         | 8  |
|                                | 2.4 UTM Configuration                     | 10 |
|                                | 2.5 Define Airspace Type                  | 11 |
|                                | 2.6 Create an Airspace Zone               | 12 |
|                                | 2.7 Approving Authority Management        | 13 |
|                                | 2.8 Pilot Management                      | 14 |
|                                | 2.9 Drone Management                      | 15 |
|                                | 2.10 Flight Requests Management           | 16 |
|                                | 2.11 Alert State Management Configuration | 17 |
|                                | 2.12 Tactical Deconfliction Module        | 18 |
| 3 General SkylinkUTM WorkFlows |                                           | 19 |
|                                | 3.1 Welcome to SkylinkUTM                 | 20 |
|                                | 3.2 Forgot Password                       | 20 |
|                                | 3.3 Dashboard                             | 21 |
| 4                              | Situational Awareness                     | 24 |
|                                | 4.1 Live Traffic                          | 25 |
|                                | 4.2 Weather Information                   | 26 |
|                                | 4.3 COMMS                                 | 27 |
|                                | 4.4 Airspace Information                  | 28 |
|                                | 4.5 Flight Requests                       | 29 |
|                                | 4.6 Flight Calendar                       | 31 |
|                                | 4.7 Flight Aero Legend                    | 31 |
|                                | 4.8 Flight Timeline                       | 32 |

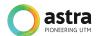

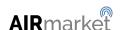

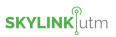

| 5 Application Modules 3          |     |
|----------------------------------|-----|
| 5.1 JARUS SORA                   | 34  |
| 5.2 Pilot Listing                | 47  |
| 5.3 UAS Listing                  | 50  |
| 5.4 Flight Requests              | 53  |
| 5.5 Flights                      | 56  |
| 5.6 3D Flight Map                | 60  |
| 5.7 Pilot Registration           | 60  |
| 5.7.1 Pilot Creation             | 61  |
| 5.7.2 All Pilots                 | 62  |
| 5.8 Reports                      | 65  |
| 5.8.1 Alerts & Notifications     | 65  |
| 5.8.2 Flight Reports             | 66  |
| 6 Administration                 | 70  |
| 6.1 Notifications                | 70  |
| 6.2 User Creation                | 71  |
| 6.3 All Users                    | 72  |
| 6.4 All Pilots                   | 76  |
| 6.5 Entity Account Creation      | 80  |
| 6.6 All Entity Accounts Listing  | 82  |
| 6.7 FlySafe Sync                 | 86  |
| 7 System Configuration           | 88  |
| 7.1 System Profile               | 89  |
| 7.2 Approvers Entity             | 89  |
| 7.3 Define an Airspace           | 91  |
| 7.3.1 Airspace                   | 91  |
| 7.3.2 Aero                       | 93  |
| 7.4 Pilot Entity Configuration   | 97  |
| 7.5 Drone Entity Configuration   | 99  |
| 7.6 Flight Request Configuration | 100 |
| 8 Business Modules Configuration | 102 |
| 81 Modules Configuration         | 102 |

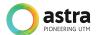

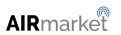

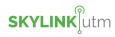

|                               | 8.2 Risk Configuration                 | 103 |
|-------------------------------|----------------------------------------|-----|
|                               | 8.3 Billing Configuration              | 104 |
|                               | 8.4 Subscription Configuration         | 108 |
|                               | 8.5 Fines and Violations Configuration | 110 |
| 9 Deconfliction Configuration |                                        | 113 |
|                               | 9.1 Alert State Management             | 113 |
|                               | 9.2 Tactical Deconfliction             | 114 |
|                               | 9.3 Deconfliction by Zone              | 115 |

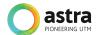

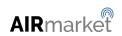

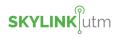

### 1 Introduction

The drone ecosystem represents a growing sub-sector of the aviation industry and its integration within the larger manned aviation segment represents a continuous and challenging area of study and practice. At the core of this is the development of a set of services linked to the facilitation of operators and their functional activities which can be broadly encompassed under UTM - Unmanned Traffic Management or Unified Traffic Management.

SkylinkUTM (powered by AstraUTM) is an advanced full-stack UTM system that caters to civil aviation authorities (CAAs), air navigation service providers (ANSPs), and drone operators. Services provided by SkylinkUTM provide a comprehensive set of tools that can be configured to provide a range of possible UTM workflows aimed at satisfying the needs of a wide range of stakeholders.

SkylinkUTM aims to provide a high level of integrity and robustness to stakeholders within the drone ecosystem thus helping to increase the utilization and efficiency of a limited resource (national airspace) without compromising safety, accountability, and privacy.

### **1.1 Primary UTM Consumers**

SkylinkUTM is a set of services that serves the needs of a wide variety of possible data consumers. Primarily, these are:

- Civil Aviation Authorities
- Air Navigation Service Providers
- Enterprise Drone Operators
- Individual Drone Pilots

The services that each can consume and how they are configured can be adapted to each organization's specific use case and do not need to conform to a fixed static data model. However, broadly a set of services have been identified as core to SkylinkUTM and are catered for under a specific paradigm that is set out in this manual.

### 1.2 Key Services of SkylinkUTM

The set of services that are currently available under SkylinkUTM's implementation is as follows:

- Configuration & Localisation Services
- Operator Registry
- Drone Registry
- Flight Requests & Approvals Engine
- Traffic Monitoring Services
- Deconfliction Engine
- Geo Engine
- Meteorological Services
- Dynamic Risk Module
- Billing & Monetization Engine
- Insurance Module

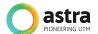

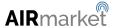

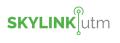

- Non-Cooperative Flight Integration
- AIM/AIP & ATM Integration Services
- Communication & Notifications Services

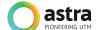

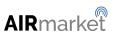

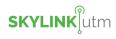

### 2 Quick Start Guide

This Quick Start Guide (QSG) provides steps to access and set up SkylinkUTM for its initial use. We recommend using the QSG to expedite the setup process. For detailed instructions on how to achieve the most from the UTM instance, please see the detailed sections after the QSG.

This QSG is designed to allow the Super Admin of the SkylinkUTM to configure the system.

### 2.1 Super Admin Registration

The Super Admin login credentials are provided as part of UTM onboarding. These credentials are provided via a separate communication.

If you have not received your credentials, please contact: <a href="mailto:support@astrautm.com">support@astrautm.com</a>.

### 2.2 Login

To access the login page, please use Google Chrome with the following URL: <a href="http://astra-airmarket.exponent-ts.com/ASTRA/Home">http://astra-airmarket.exponent-ts.com/ASTRA/Home</a>

The following login form is displayed.

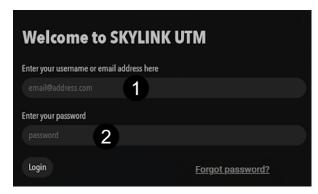

To login into SkylinkUTM, the Super Admin enters the following details:

- 1. Enter the username
- 2. Enter the password

Click the *Login* button.

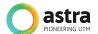

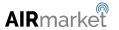

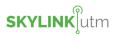

### 2.3 User Creation

The Super Admin can create users in the system that can be assigned any one of the following roles:

- Administrator
- Approving Authority
- Organization Admin
- Pilot

To create a new user in the system, the Super Admin can click on the

### $Menu \rightarrow Admin \rightarrow User Creation.$

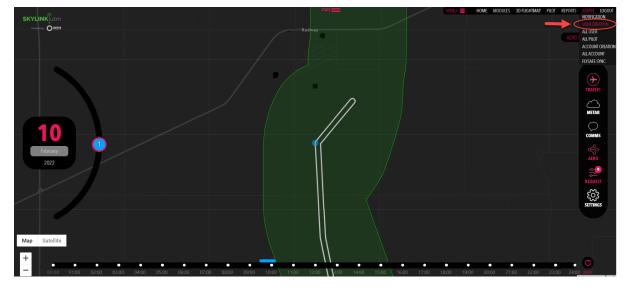

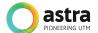

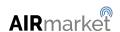

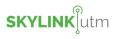

The Super Admin can create a new user by entering the following information:

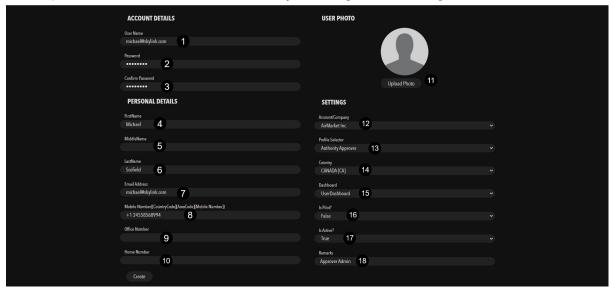

- 1. Enter the username
- 2. Enter the password
- 3. Enter the same password again
- 4. Enter the first name
- 5. Enter the middle name
- 6. Enter the last name
- 7. Enter the email address
- 8. Enter the mobile number
- 9. Enter office number
- 10. Enter the home number

- 11. Upload the profile photo
- 12. Select the account
- 13. Select profile
- 14. Select the country
- 15. Select the dashboard
- **16.** Select if the user is a pilot or not
- **17.** Select if the user will be active or inactive
- 18. Enter the remarks if any

Click on the *Create* button to save the changes.

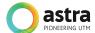

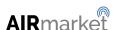

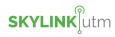

### 2.4 UTM Configuration

Upon successful login, the Super Admin will be redirected to the main dashboard and may configure the system by clicking on the *Settings* icon.

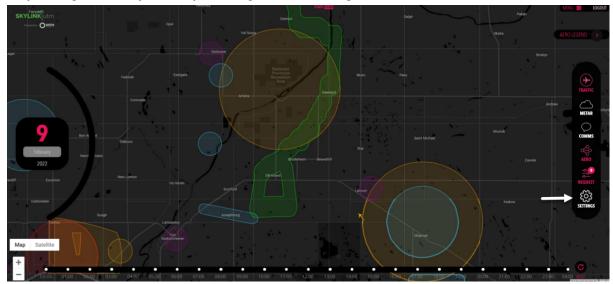

A set of default values are already pre-configured but the Super Admin can adjust them at any time by filling up the appropriate fields below:

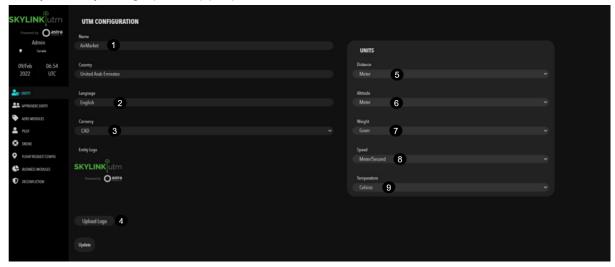

Enter the basic details of the UTM instance in the below fields:

- 1. Enter the entity name
- 2. Select the language
- **3.** Select the currency
- 4. Upload entity logo

Select the unit of measure for each field mentioned below:

- 5. Select the distance
- 6. Select the altitude
- **7.** Select the weight
- 8. Select the speed
- 9. Select the temperature

Click on the *Update* button to save the changes.

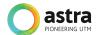

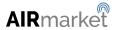

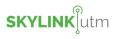

### 2.5 Define Airspace Type

Airspace includes both live and static data on the Map Dashboard. Airspace management allows the Super Admin to configure color, transparency, and type of airspace zones so that they can be distinguished from each other.

Configuring Airspace will help to differentiate the type of zones and allow the Super Admin to easily identify them on the Map Dashboard.

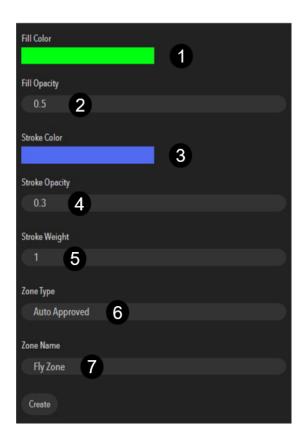

To create new airspace, the Super Admin fills in the following details:

- 1. Select the fill color
- 2. Enter the fill opacity
- 3. Select the stroke color
- 4. Enter the stroke opacity
- 5. Enter the stroke weight
- 6. Enter zone type
- 7. Enter the zone name

Click on the *Create* button to define new airspace.

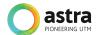

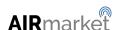

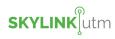

### 2.6 Create an Airspace Zone

The Super Admin will define the geographical airspace area and the time range of its validity. The Super Admin will also assign Approver Entities who will have the authority to approve or reject flight requests within these geographical regions.

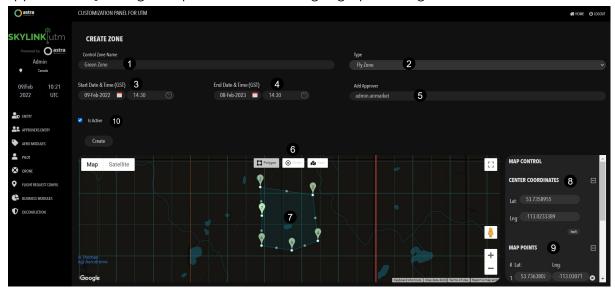

- 1. Enter the zone name
- 2. Select the zone type that was defined
- 3. Select the start date and time
- 4. Select the end date and time
- 5. Enter the approver's name and select the name from the suggestion list
- 6. Select the area type as polygon, circle, or waypoint
- 7. Select the area by dragging the pointers
- **8.** Modify the area by entering the center latitudes and longitudes values manually
- 9. Modify the area by entering the map points latitudes and longitudes values manually
- 10. Select whether to keep this airspace Active or Inactive

Click on the *Create* button to create new airspace.

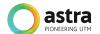

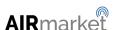

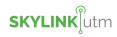

### 2.7 Approving Authority Management

The Super Admin can also assign other entities as Approving Authorities for airspace zones created. Approving Authorities can be selected from the list of Approving Authorities already created. The newly assigned Approving Authority can log in once provided with credentials and view any flight requests within the assigned airspace zones and approve or reject them. The Approver Authority user will only be allowed to manage requests to the regions they are assigned to.

Credentials will be generated automatically as part of the user creation process (<u>see section 2.3</u>).

If you have not received your credentials, please contact: <a href="mailto:support@astrautm.com">support@astrautm.com</a>.

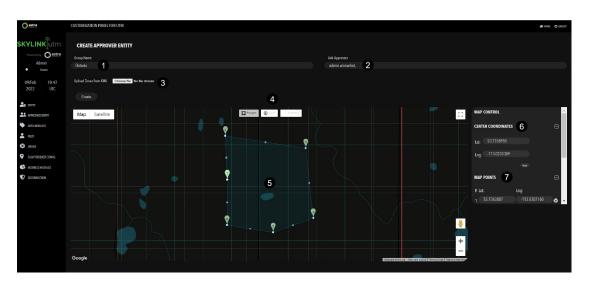

- 1. Enter the approving group name
- 2. Enter the approver's name and select the name from list
- 3. Upload the zone in a .kml file format
- 4. Select the area type as polygon, circle, or waypoint
- 5. If required, modify the coordinates by dragging the pointer
- **6.** If required, edit the center coordinates by providing the latitudes and longitudes values
- 7. If required, edit each point of the polygon by providing the latitudes and longitudes values

Click on the *Create* button to define approving authorities.

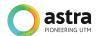

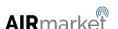

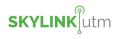

### 2.8 Pilot Management

The Super Admin has the option to configure and customize the fields required for registering Pilots.

A set of fields are required by the system and cannot be changed or removed. These are the System fields.

The second set of fields are available by default and can be enabled or disabled as required. These are the Default fields.

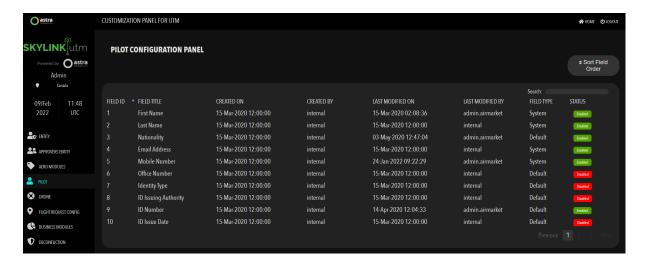

If the Super Admin requires fields that are not available in the first or second set of fields, they can be defined as the third set of Custom fields.

This data will be used to link to other entities (drones, flight plans, flight tracking, etc.) and reports.

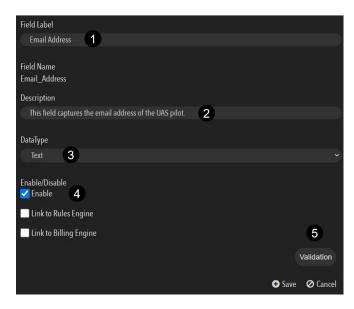

- 1. Enter the field label name
- **2.** Enter the description for the field
- 3. Select the data type for the field
- 4. Select whether to keep this field Active or Inactive
- 5. Define validations rules if any

Click on the *Save* button to define a new field.

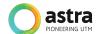

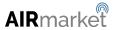

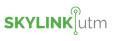

### 2.9 Drone Management

The Super Admin has the option to configure and customize the fields required for registering Drones.

A set of fields are required by the system and cannot be changed or removed. These are the System fields.

The second set of fields are available by default and can be enabled or disabled as required. These are the Default fields.

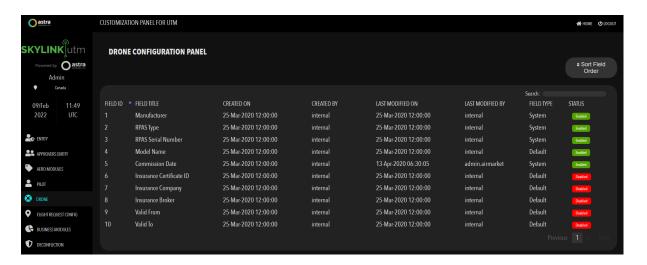

If the Super Admin requires fields that are not available in the first or second set of fields, they can be defined as the third set of Custom fields.

This data will be used to link to other entities (pilots, flight plans, flight tracking, etc.) and reports.

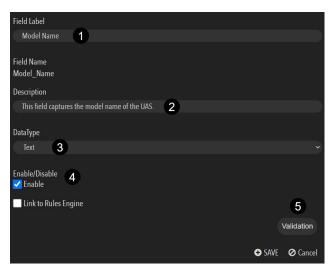

- 1. Enter the field label name
- 2. Enter the description for the field
- 3. Select the data type for the field
- 4. Select whether to keep this field Active or Inactive
- 5. Define validations rules if any

Click on the *Save* button to define a new field.

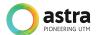

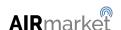

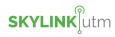

### 2.10 Flight Requests Management

The Super Admin has the option to configure and customize the fields required for registering Drones.

A set of fields are required by the system and cannot be changed or removed. These are the System fields.

The second set of fields are available by default and can be enabled or disabled as required. These are the Default fields.

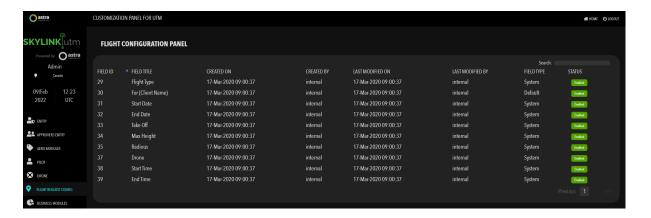

If the Super Admin requires fields that are not available in the first or second set of fields, they can be defined as the third set of Custom fields.

These fields will be populated with data when a pilot creates flight requests.

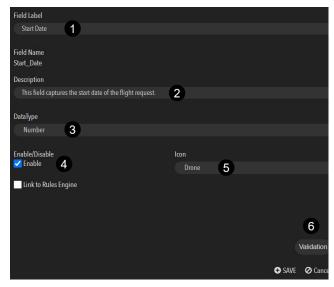

- 1. Enter the field label name
- 2. Enter the description for the field
- 3. Select the data type for the field
- **4.** Select whether to keep this field Active or Inactive
- 5. Select the icon to be displayed
- 6. Define validations rules if any

Click on the **Save** button to define a new field.

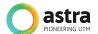

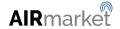

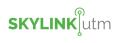

### 2.11 Alert State Management Configuration

The Super Admin has the option to define the parameters for Alert State Management that is required for alerting and notifying the Pilot in case the drone is in proximity to another manned aerial object or another UAS.

To define Alert State Management in the system, the Super Admin can click on **Settings**  $\rightarrow$  **Deconfliction**  $\rightarrow$  **ASM**.

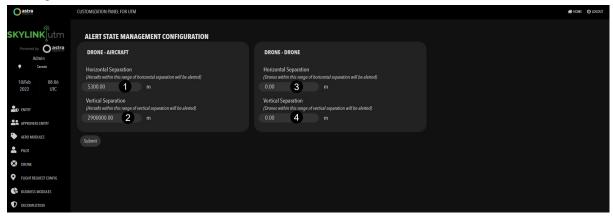

- 1. Enter the horizontal separation
- 2. Enter the vertical separation
- 3. Enter the horizontal separation
- 4. Enter the vertical separation

Click on the **Submit** button to define the Alert State Management deconfliction.

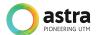

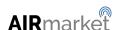

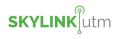

### 2.12 Tactical Deconfliction Module

The Super Admin has the option to define the parameters for Tactical Deconfliction that will help the system to alert the operator depending upon the priority level of the UAS type.

To define Tactical Deconfliction in the system, the Super Admin can click on **Settings**  $\rightarrow$  **Deconfliction**  $\rightarrow$  **Tactical Deconfliction**.

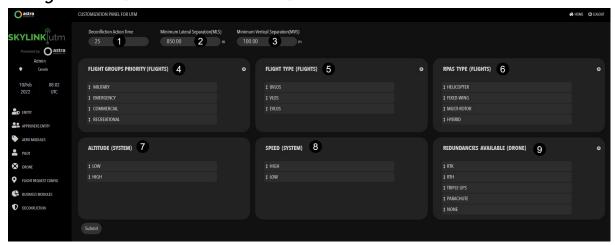

- 1. Enter the deconfliction action time
- 2. Enter the minimum lateral separation
- 3. Enter the minimum vertical separation
- 4. Set the flight group priority by dragging the highest priority on the top
- 5. Set the flight type priority by dragging the highest priority on the top
- 6. Set the RPAS type priority by dragging the highest priority on the top
- 7. Set the altitude priority by dragging the highest priority on the top
- 8. Set the speed priority by dragging the highest priority on top
- 9. Set the redundancy availability priority by dragging the highest priority on top

Click on the **Submit** button to define the parameters for Tactical Deconfliction.

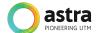

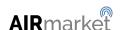

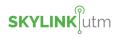

### 3 General SkylinkUTM WorkFlows

SkylinkUTM implements a set of services (powered by AstraUTM) that have been configured to provide customized workflows as per its specific requirements. The workflows and their associated services are highlighted below:-

- UTM Setup and Configuration
  - o Configuration & Localization Services
- Entity Setup
  - Operator Registry
  - Drone Registry
- Flight Planning & Authorization
  - Operator Registry
  - Drone Registry
  - o Geo Engine
  - o Flight Request & Approvals Engine
  - o Meteorological Services
  - o Dynamic Risk Module (optional)
  - o Billing & Monetization Engine (optional)
  - o Insurance Module (optional)
- Traffic Management
  - Traffic Monitoring Services
  - Deconfliction Engine
  - o Geo Engine
  - o Meteorological Services
  - o AIM/AIP & ATM Integration Services
  - Communication & Notifications Services
  - o Non-Cooperative Flight Integration (optional)
- Airspace Management
  - AIM/AIP & ATM Integration Service
  - o Geo Engine
  - Dynamic Risk Module (optional)
  - Billing & Monetization Engine (optional)

Initially, an instance of AstraUTM will be configured for SkylinkUTM based upon a set of customization options provided by SkylinkUTM. This instance will be white-labeled and branded as SkylinkUTM and will be referred to as SkylinkUTM without reference to the underlying AstraUTM platform upon which it is based for the rest of this document. The initial set of UTM Administrators (referred to as administrators henceforth) will be provided with access credentials to allow them access to the system.

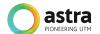

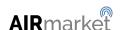

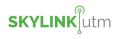

### 3.1 Welcome to SkylinkUTM

The credentials for the administrator will be provided as a part of the initial installation by AstraUTM.

SkylinkUTM allows the administrator to log in to the web application by entering the username and password for securely accessing the system information.

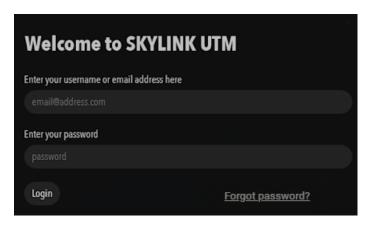

To proceed with the login, the administrator is required to enter the following information:-

- 1. Username
- 2. Password

Then press the *Login* button, upon successful login into the application the administrator is redirected to the home page.

### 3.2 Forgot Password

In case the administrator forgets the password then they can click on the *Forgot password?* link, where they will be redirected to the forgot password screen. They can enter their registered email address and click on the *Reset Password* button and will receive a 6-digit activation key.

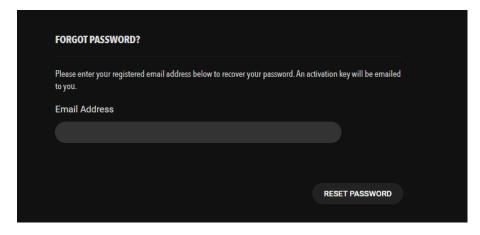

The administrator can enter the following information:

- Activation Key
- Email Address

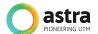

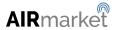

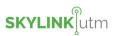

- New Password
- Confirm Password

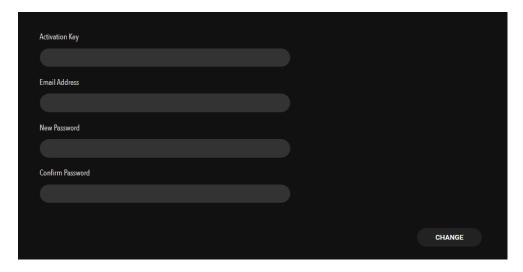

After entering the above details, the administrator will click on the *Change* button to reset the password and is able to log in with the new credentials.

### 3.3 Dashboard

Upon successful login, the administrator is presented with a map view centered on its configured airspace with the various controlled airspace boundaries highlighted. Multiple airspace types can be displayed such as Fly Zone, No Fly Zone, Restricted Zone, Prohibited Zone, Temporary Danger Zone, etc.

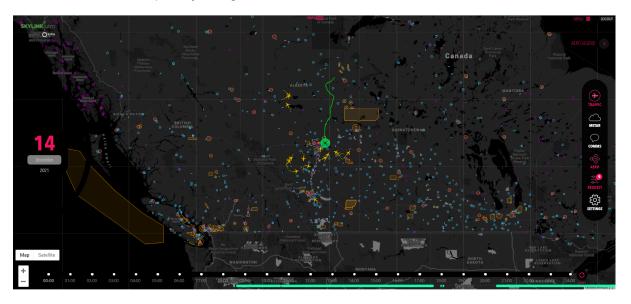

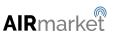

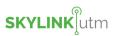

Controls are available on the left, bottom, and right side of the Dashboard.

On the left, the administrator has access to the date picker. On log in, the system defaults to the current date. However, this tool (the date picker) can be used to navigate temporally to a specific date (i.e. single day of the month of the year) whereby the dashboard updates automatically to visually depict the drone activity for that date. This date can be selected in the past (to view historic activity) or in the future (to view planned activity).

### **Selection of Year**

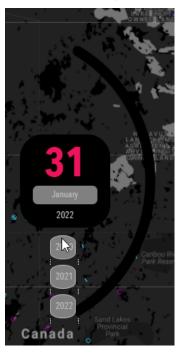

**Selection of Month** 

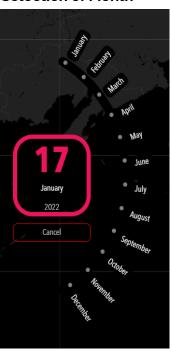

**Selection of Date** 

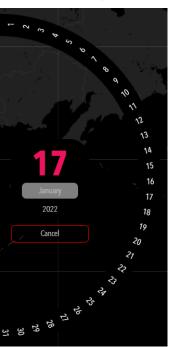

Next to the Date Picker is an arc that displays the status of drone flights for the current selected day. These statuses are color-coded and are summarized by the number of flights within that status.

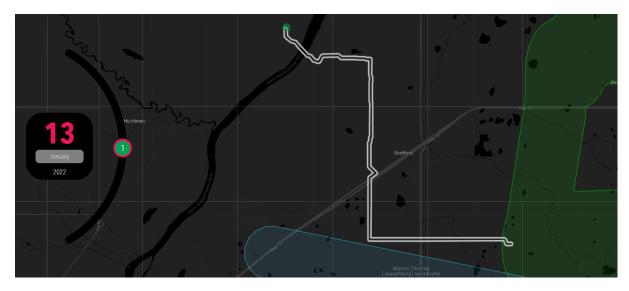

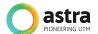

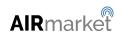

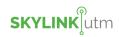

On the top right corner are the Menu Bar and Logout options which allow the administrator to access further services or to exit the system respectively. The Menu Bar is compressed by default while clicking on it expands to reveal the full set of services available.

### **Compressed View**

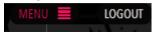

### **Expanded View**

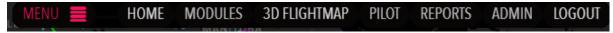

On the right-hand side, the administrator is presented with the Situational Awareness Toolbar which allows access to a set of services related to understanding the current state of the airspace and operations within that airspace. This is discussed in detail in Section 4 below.

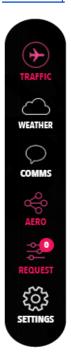

At the bottom left of the Dashboard are buttons that allow the user to toggle between Map and Satellite views and also allow the administrator to zoom in (+) and out (-) of the selected view. To the right of this extending across the bottom of the screen is a time bar that displays a slider allowing the administrator to select a particular time of day (in Local Time Coordinated - LTC). This allows the administrator to focus on a particular time of day and to view airspace activity either historically (if selected in the past) or planned (if selected in the future).

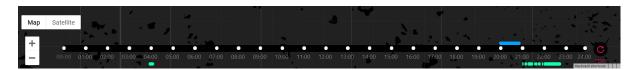

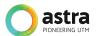

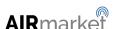

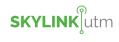

### **4 Situational Awareness**

This panel enables the administrator to see the LIVE traffic data, Weather information, communication with the ground station/pilots, airspace filter view, upcoming flight requests by the pilots, and configuration setting to configure the UTM system.

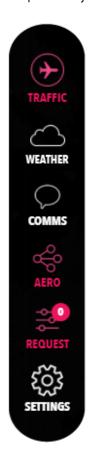

Live Traffic

Weather Information

Communication Messages

Airspace Zone Selection

Flight Requests

Configuration Settings

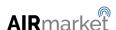

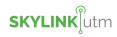

### 4.1 Live Traffic

If the UTM has been configured to accept manned traffic data from an external 3rd party source, this feature allows the administrator to view primary/secondary surveillance radar data, ADS/B data from manned flights, other drone flights, and other low-level aerial activities taking place within the airspace for the selected date and time. The traffic data can be toggled on or off as desired by the administrator by simply clicking on the **TRAFFIC** icon.

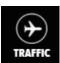

This indicates that this feature is turned off.

After clicking on the TRAFFIC icon Live Traffic can be activated.

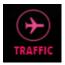

This indicates that this feature is turned on.

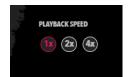

The playback speed can be adjusted by clicking on the available options.

The available options are normal speed(1x), twice normal (2x) or 4 times normal (4x).

After clicking on the *TRAFFIC* icon, the administrator is able to view traffic data as shown in the image below. To obtain more information about a particular flight, the administrator can click on the *FLIGHT* icon to see the details (such as Aircraft Registration, position, and altitude).

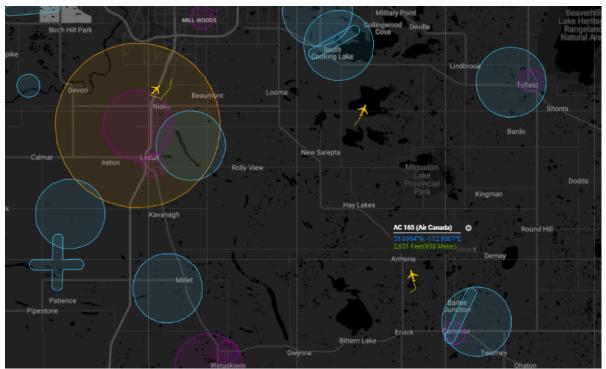

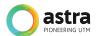

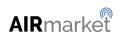

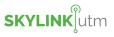

### 4.2 Weather Information

This feature allows the administrator to view the *Weather* for each reporting station.

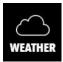

This indicates that this feature is turned off.

After clicking on the icon they can turn on the Weather.

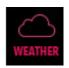

This indicates that this feature is turned on.

After clicking on the **WEATHER** icon, the administrator is able to see the METAR and/or TAF (if available) information for particular stations as shown in the image below. The Administrator can click on the icon to see the weather information for that particular reporting station.

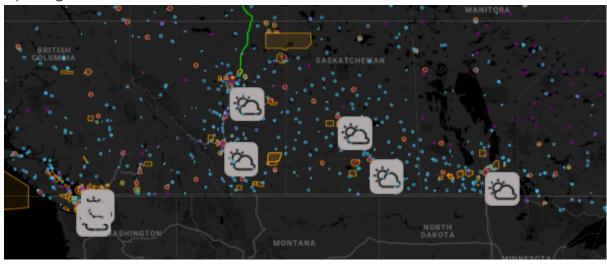

After clicking on a **WEATHER** icon, the administrator is able to see the METAR/TAF report in below format:

### WEATHER INFORMATION;

TAF OMDB 130500Z 1306/1412 18005KT 5000 HZ NSC BECMG 1306/1308 8000 NSW BECMG 1308/1310 33010KT BECMG 1316/1318 09005KT PROB30 1400/1405 3000 BR BECMG 1404/1406 17010KT BECMG 1410/1412 33010KT

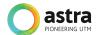

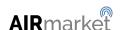

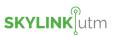

### **4.3 COMMS**

This feature allows the administrator to communicate with the drone pilot/ground station via text message and voice messages.

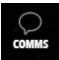

This indicates that this feature is turned off.

After clicking on the icon they can turn on the COMMS.

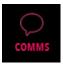

This indicates that this feature is turned on.

After clicking on the *COMMS* icon, communication between the administrator and the pilot is enabled and they can send text messages and voice messages. The administrator is able to see the alert and notification generated by the system in case there is an altitude/boundary breach.

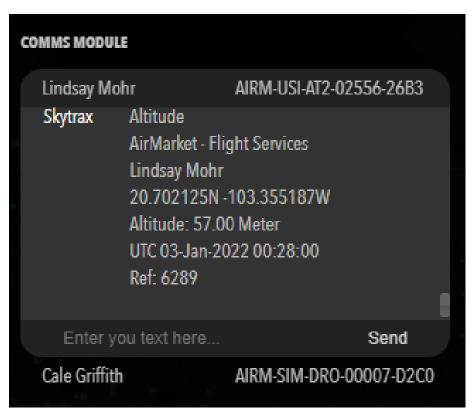

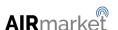

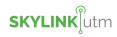

### 4.4 Airspace Information

This feature allows the administrator to toggle on/off all the airspaces, and other information related to airspace such as controlled aerodromes, uncontrolled aerodromes, heliports etc.

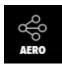

This indicates that this feature is turned off.

After clicking on the icon they can turn on the Airspace Information.

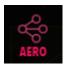

This indicates that this feature is turned on.

After clicking on the **AERO** icon, the administrator can either toggle on/off the entire airspace at once. They can also hover over the **AERO** icon and toggle on/off any particular airspace from the below list.

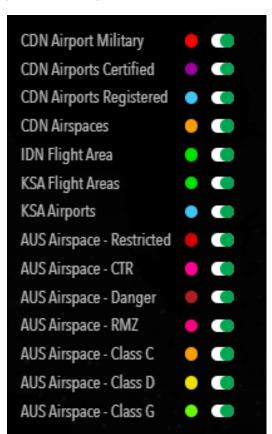

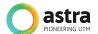

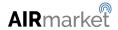

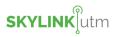

### 4.5 Flight Requests

This feature allows the administrator to take quick actions on any new incoming request that is created by the user. These actions could include Approve, Reject, Amend etc.

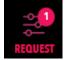

Once a pilot creates a flight request from the mobile application, the administrator is able to see the request in the below screen. They can also see the count of new requests that are pending a response.

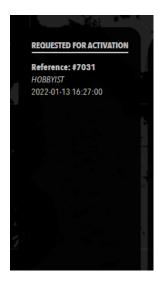

After clicking on the **REQUEST** icon, the administrator is able to see the reference number for a particular flight request. They can click on the request to view the details and take necessary actions as shown in the image below.

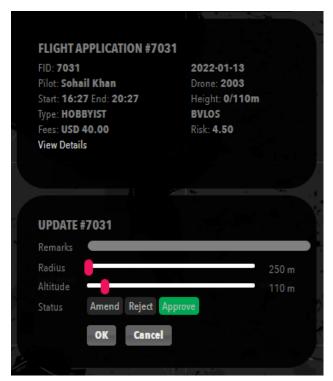

The administrator is able to see the details of the flight request such as:

- Flight ID
- Pilot Name
- Drone ID
- Start Date
- End Date
- Altitude
- Flight Purpose
- Fees
- Risk Score

Remarks can be entered, the radius (in the case of a circular operational area and/or maximum altitude permitted can be adjusted by moving the slider. The final status of the Request (Amended/Rejected/Approved) can also be selected, and click on the **OK** button.

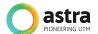

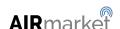

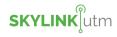

The Administrator is able to view the details of the Flight Application when he clicks on *View Details*.

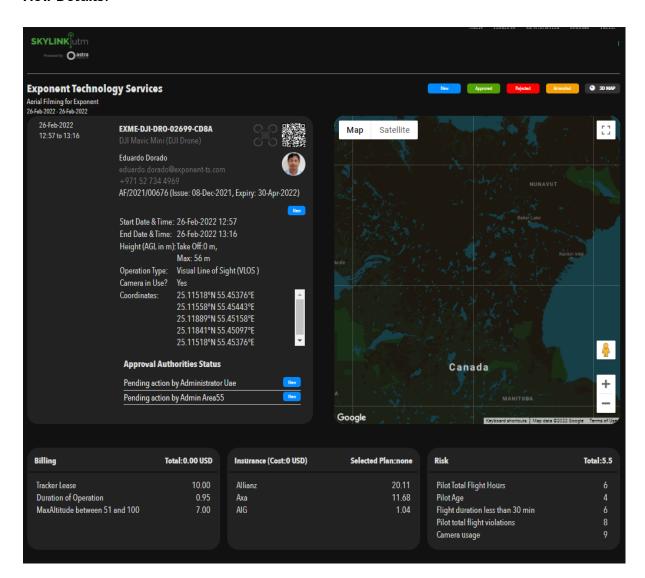

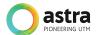

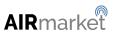

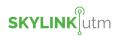

### 4.6 Flight Calendar

This feature allows the administrator to select the year, month, and date as per the requirements, and the system will display all the flight requests that are submitted for that particular day.

# Selection of Year Selection of Month Selection of Date 17 January January 2022 August Cancel Selection of Date

### 4.7 Flight Aero Legend

This feature allows the administrator to determine the status of each flight application with respect to the color scheme as shown in the image below:

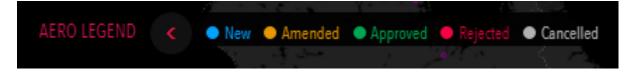

For example: Any flight request that is in "New" status will be represented in blue color, similarly, any request that is in "Approved" status will be represented in green color.

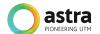

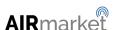

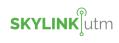

### 4.8 Flight Timeline

This feature allows the administrator to view all the requests for a particular day by sliding through the 24 hours slider.

This slider gives the administrator an overview of the flight requests with their respective time duration.

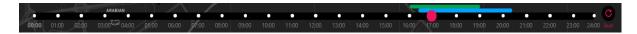

The above figure shows that there is a flight request in "New" status starting from 16:30 till 20:30 local time and there is another flight request in "Approved" status starting from 16:00 till 19:00 local time.

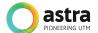

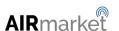

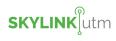

### **5 Application Modules**

This menu provides the administrator with the necessary access to monitor the entire UTM system.

They are able to view the MIS of all the registered users, registered UAS, flight requests and flight history, etc. They are able to extract the flight reports for a particular flight under the "Reports" section.

Additionally, they can send broadcast messages to all the users and can create a new company account, operator admin users, and pilot users under the "Admin" section.

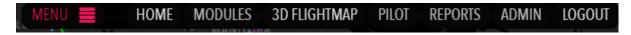

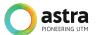

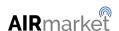

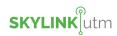

### **5.1 JARUS SORA**

The Specific Operations Risk Assessment (SORA) concept was developed by Working Group 6 (WG6) of the Joint Authorities for the Rulemaking of Unmanned Systems (JARUS). The purpose of JARUS-SORA v2.0 (JS2), is to recommend a methodology to assess the risk of a specific operation to determine if it can or cannot be conducted safely. It achieves this by evaluating each operation and categorizing them into 6 Specific Assurance and Integrity Levels (SAIL) with recommended safety objectives for each SAIL. It is meant to provide a vision on how to safely create, evaluate and conduct a UAS operation, providing guidelines to both operators of the UAS and evaluators of the operation.

SORA is designed to assess the risk of the operation of a UAS within a specific category as defined by the European Aviation Safety Agency (EASA) Opinion 01/2018. It is intended to be used where traditional approaches to aircraft certification are not appropriate due to the restricted nature of the intended operation of the UAS. SORA is a holistic system safety model used to evaluate risks associated with a given operation by understanding the nature of each risk and the mitigations to those risks.

The applicability of SORA is to all classes and sizes of Unmanned Aircraft Systems (UAS) and their types of operation. It includes the risks associated with collisions between Unmanned Aircraft (UA) and Manned Aircraft, but not between UA and UA or between UA and UA carrying people (these will be addressed in future versions of SORA). UA carrying payloads that introduce additional hazards (e.g. weapons or dangerous goods) are excluded from SORA. SORA does not factor into account the privacy or financial aspects of its proposed methodology.

The administrator can access this module by clicking on the *JARUS SORA* option under the Modules section.

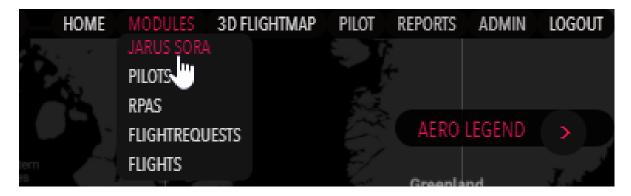

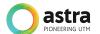

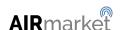

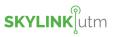

After clicking on the **JARUS SORA** option, the administrator is able to view the list of all SORA applications in the system.

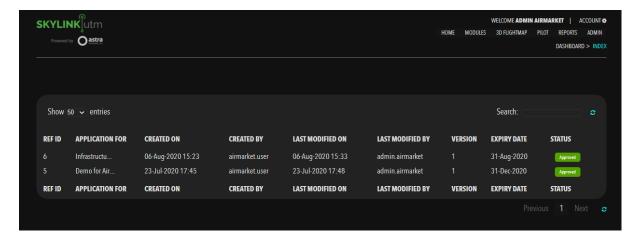

The administrator can access all the applied or saved SORA applications from this list. They can edit the details for a particular SORA by clicking on the *Edit* option in the dropdown menu.

The administrator can click on the *Export* option to download the SORA application in .pdf format. The downloaded file will be a consolidated SORA application along with active links to the attached documents in the application.

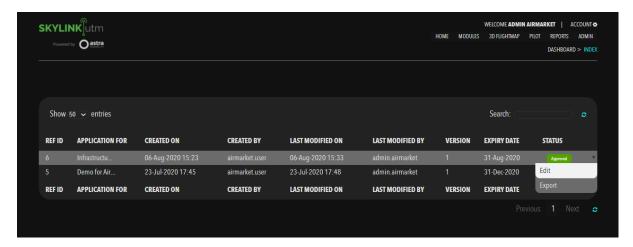

After clicking on the *Edit* option in the dropdown menu, the administrator can see the following information:-

- Preliminary Info
- Geography
- CONOPS
- GRM
- ARM
- TMPR
- SAIL
- Adj. Area Consideration
- Status

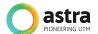

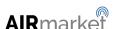

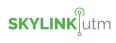

### **Preliminary Info**

This section captures the preliminary information required for enabling the SORA process. It includes organization, the purpose of operation, flight mode(whether VLOS, BVLOS, EVLOS), date and time of the operation, proposed UAV that is going to be used in the operation, and its dimensions in meter(wingspan for fixed-wing, blade diameter for rotorcraft, maximum dimension for multi-copters).

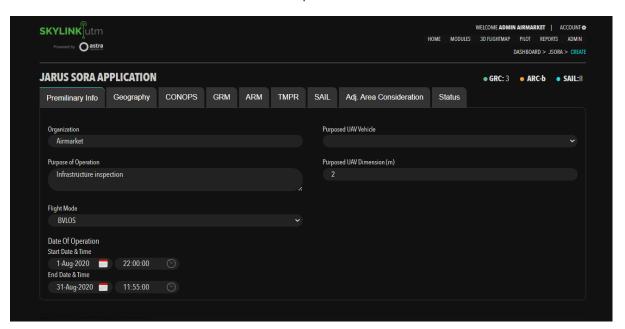

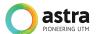

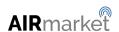

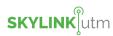

# Geography

This section allows the pilot user to define the area of the operation where the flights are going to be performed. The map will be populated with SORA specific overlays of population density and airspace classes to clearly identify the Ground Risk Class (GRC) score. Here the pilot user specifies the contingency volume outside the flight geography and also the altitude limit for the operation.

Based on the flight geography and the altitude, the administrator is able to view the initial calculation of Ground Risk Class (GRC), ARC (Air Risk Class), and Specific Assurance and Integrity Levels (SAIL) score on the top right corner.

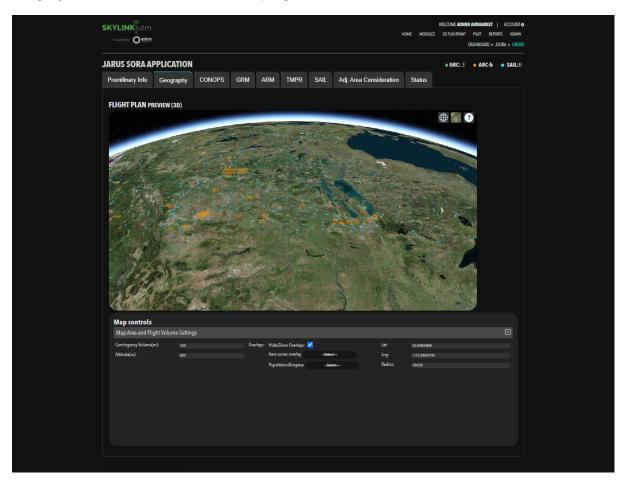

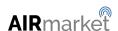

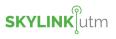

#### CONOPS

This section captures the concept of operations in detail with all the relevant information needed to assess the risk associated with the intended operation of the UAS.

The CONOPS has a prescribed format as per JARUS Guidelines on SORA Annex A, Edition 1.0, 26-June-2017. The pilot user can add elaborated descriptions and has an option to attach relevant documentary evidence under each section.

In the Organizational information section, the pilot user can enter a detailed description of the type of the organization that it represents, the type of the intended operation and its strategies, training details obtained by the personnel conducting the operation, and references.

In the UAS description section, the pilot user can enter the technical specifications of the segment of the Unmanned Aircraft (UA) and controller features of the UAS.

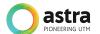

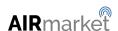

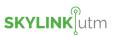

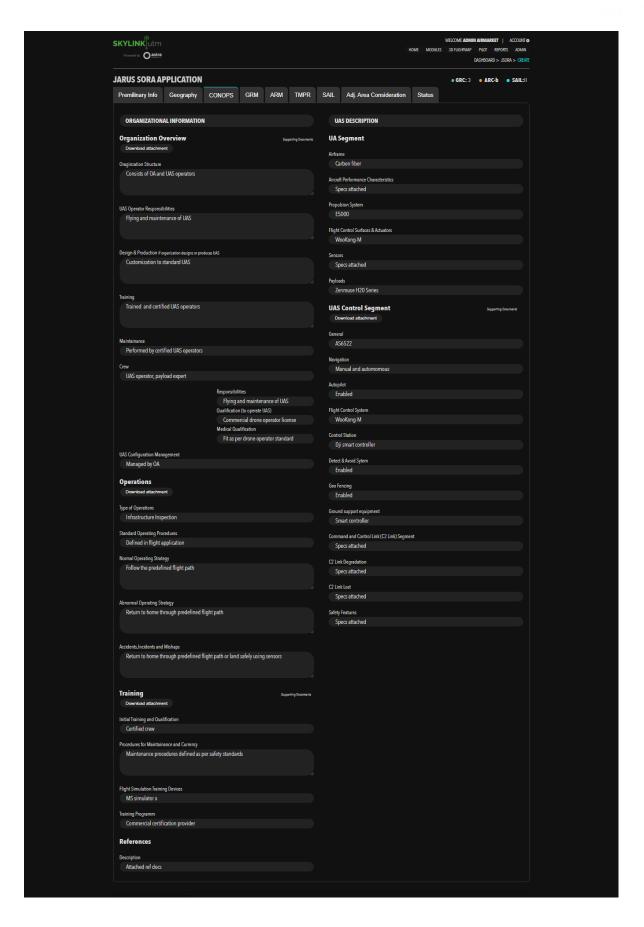

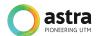

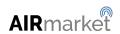

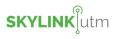

#### **GRM**

This section allows the administrator to review and edit the Ground Risk Mitigation details and thereby reduce the initially calculated GRC score. The administrator can specify the assurance level and the integrity level that they can provide in 3 sections, that is, M1 - Strategic mitigation for ground risk, M2- How to reduce the effects of ground impact, M3 - Availability, and ability of an emergency response plan.

Integrity level - safety gain provided by each mitigation(defined in high, medium, low)

Assurance level - method of proof that the claimed safety gain has been achieved(defined in high, medium, low)

Along with specifying the levels, there is the option to provide the description of the mitigation and the option to attach the required documentary evidence on it.

Based on the integrity and assurance level on each mitigation item, the robustness is calculated to be high, medium, or low and the GRC score is reduced.

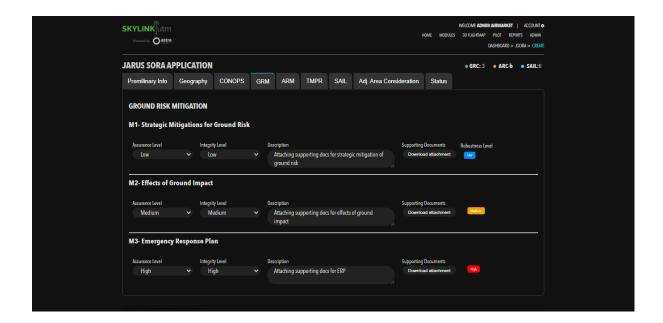

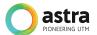

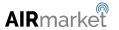

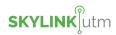

#### **ARM**

This section allows the administrator to review and edit the Air Risk Mitigation details and thereby reduce the initially calculated ARC score. This is a set of questionnaires on which the user can answer yes or no and provide a descriptive remark to prove the point. If all items are a yes, then the initial ARC can be reduced by 1 score.

The ARC is a qualitative classification of the rate at which a UAS would encounter a manned aircraft in civil airspace. ARC-a is airspace where the risk of collision between a UAS and manned airspace is acceptable without the need for tactical mitigation. ARC-b, ARC-c, ARC-d are airspace with increasing risk of collision between UAS and manned aircraft.

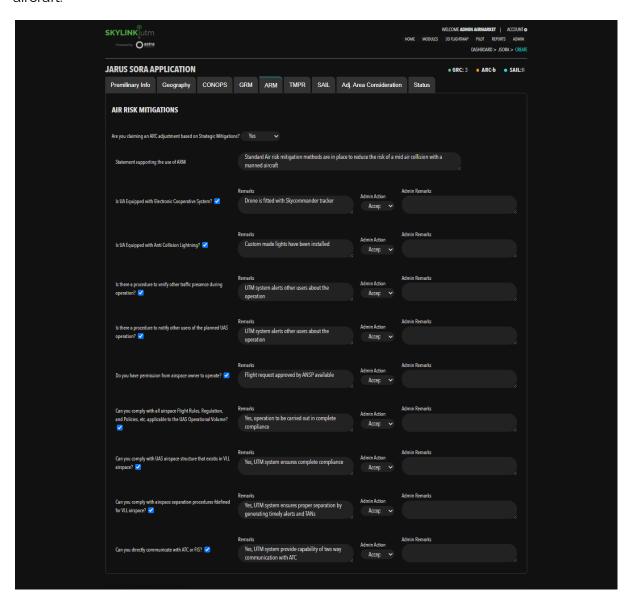

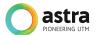

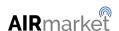

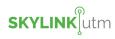

#### **TMPR**

This section allows the administrator to review and edit the evidence for the Tactical Mitigation Performance Requirement for the whole operation. Based on the final GRC and ARC calculated after GRM and ARM screens, the system calculates the robustness level required for the tactical mitigation performance required.

Initially, the pilot users can provide the description and the documentary evidence as per the robustness level on this screen. Tactical mitigations are applied to further reduce the risk of mid-air collision to achieve an applicable airspace safety objective. After an assessment of the initial, unmitigated risk of an encounter, and optional application of strategic mitigations, this step assigns a performance requirement on the UAS operation to mitigate the remaining collision hazard.

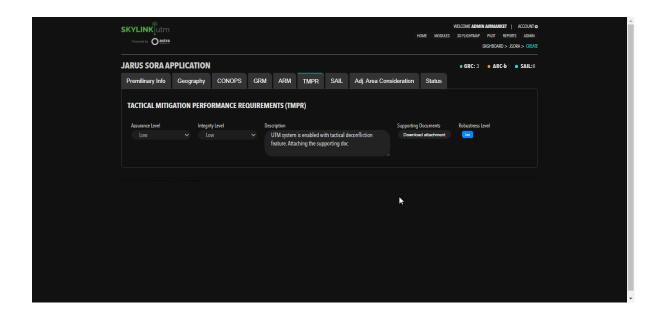

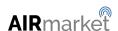

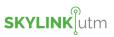

#### SAIL

Specific Assurance and Integrity Levels (SAIL) are derived based upon combining the Final GRC with the Residual ARC for the documented CONOPS. SAIL represents the level of confidence that the operation will remain in control. This section captures the requirements for each of the 20 Operational Safety Objectives (OSO). SAIL is then used to evaluate the defenses of the operation in the form of OSO and to determine the level of Robustness.

The levels of Robustness are as below:

- Optional
- Low
- Medium
- High

A number of OSO's have been documented based on the collective experience of industry experts and represent a fixed point of departure for setting the safety objectives for a specific operation.

The requirement for each level of robustness is as follows.

- Optional Justification or evidence is optional.
- Low The user can provide a statement/justification stating the compliance with the OSO.
- Medium The user can provide a statement/justification and attach documentary evidence supporting the OSO compliance.
- High The user can provide a statement/justification, attach documentary evidence and attach 3rd party certification of the stated compliance with the OSO.

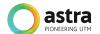

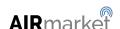

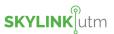

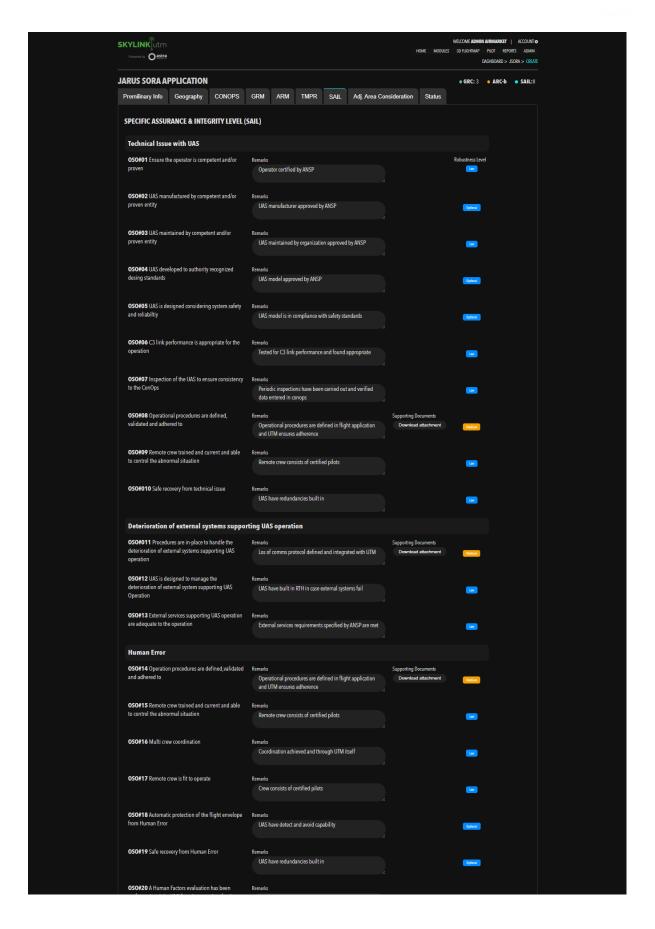

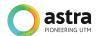

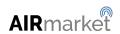

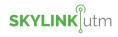

#### **ADJ. AREA CONSIDERATION**

SORA now considers risks associated with loss of control events that lead to infringements upon adjacent areas and/or airspace. No probable failure of the UAS or any external system supporting the operation shall lead to operation outside of the operational volume.

Compliance with the requirement above shall be substantiated by a design and installation appraisal and shall minimally include:

Design and installation features (independence, separation, and redundancy)

Any relevant particular risk (e.g. hail, ice, snow, electromagnetic interference, etc.) associated with the ConOps.

Operations conducted as below require additional safety requirements:

Where adjacent areas are:

- i. Gatherings of people unless already approved for operations over the gathering of people OR
  - ii. ARC-d unless the residual ARC is ARC-d

In populated environments where

- i. M1 mitigation has been applied to lower the GRC
- ii. Operating in a controlled ground area

The additional Safety Requirements are:

- i. The probability of leaving the operational volume shall be less than 10-4/FH.
- ii. No single failure of the UAS or any external system supporting the operation shall lead to operation outside of the ground risk buffer. Compliance with the requirements above shall be substantiated by analysis and/or test data with supporting evidence.
- iii. Software (SW) and Airborne Electronic Hardware (AEH) whose development error(s) could directly lead to operations outside of the ground risk buffer shall be developed to an industry-standard or methodology recognized as adequate by the competent authority.

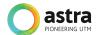

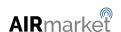

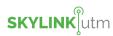

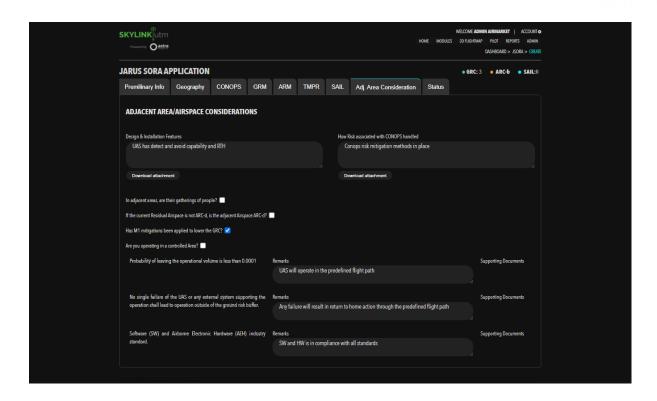

#### **STATUS**

This section captures the current status of the SORA application along with remarks. When a pilot user applies a SORA, it will be in *Submit* status and then, the administrator can update the status to *Approved*, *Review*, or *Reject* and enter the comments in the remark column. All status changes and the remarks provided by the administrator are available in the history section for reference.

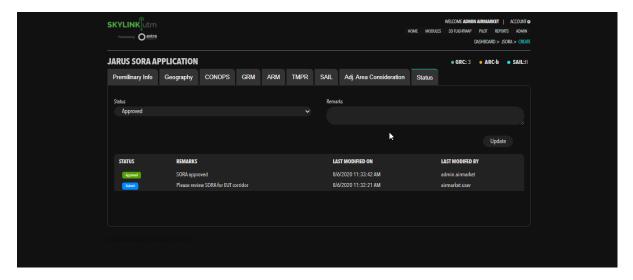

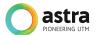

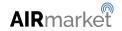

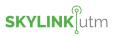

# 5.2 Pilot Listing

This module enables the administrator to view all the registered pilots in the system along with their details such as Pilot ID, Pilot Full Name, Created On, Created By, Last Modified On, Last Modified By, Permit Type, Expiry Date, Mobile Number, and Status, etc.

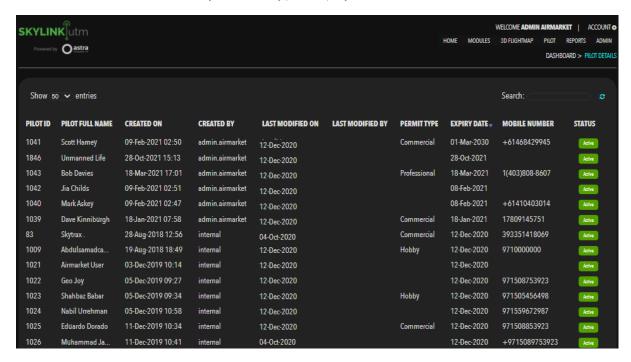

The administrator is able to select any particular pilot and view full details for that pilot. They can hover over the 'Status' column and in the dropdown menu click on the **Details** option.

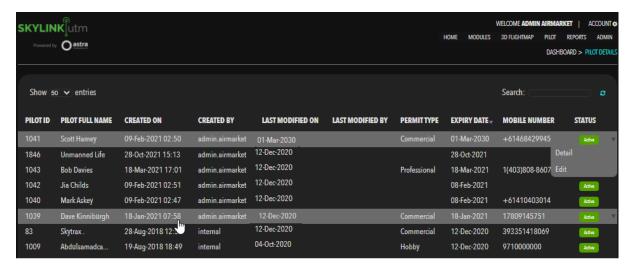

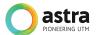

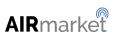

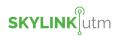

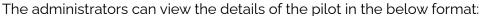

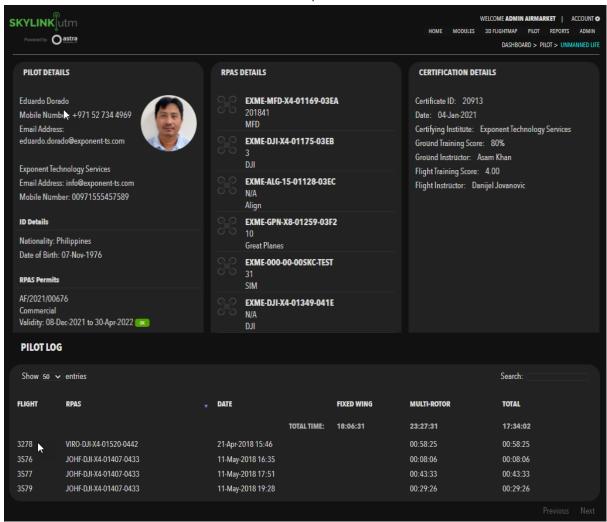

The administrator is able to select any particular pilot and edit their details as and when necessary. They can hover over the 'Status' column and in the dropdown menu click on the *Edit* option.

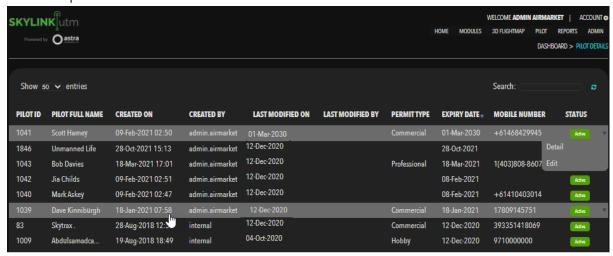

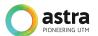

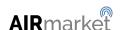

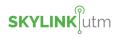

After clicking on the *Edit* option, the administrator is redirected to the edit screen and they are able to edit the following details for that particular pilot user.

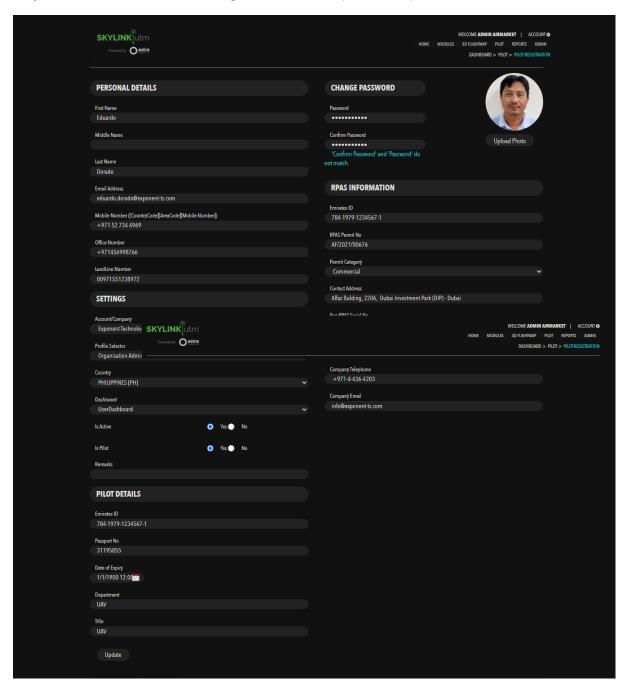

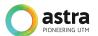

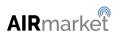

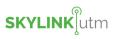

# 5.3 UAS Listing

This module enables the administrator to view all the registered UAS in the system along with their details such as RPAS ID, Drone Name, Created On, Created By, Last Modified On, Last Modified By, RPAS Type, Manufacturer, and Insurance Status, etc.

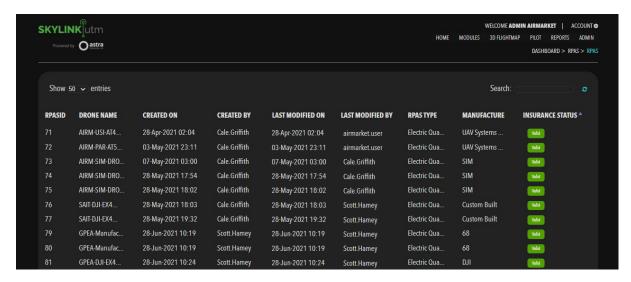

The administrator is able to select any particular UAS and view full details for that UAS. They can hover over the *Insurance Status* column and click on the *Detail* option in the dropdown menu.

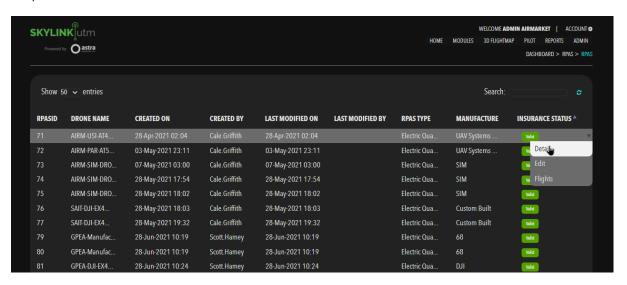

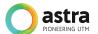

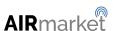

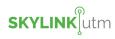

The administrator can view the details in below format:

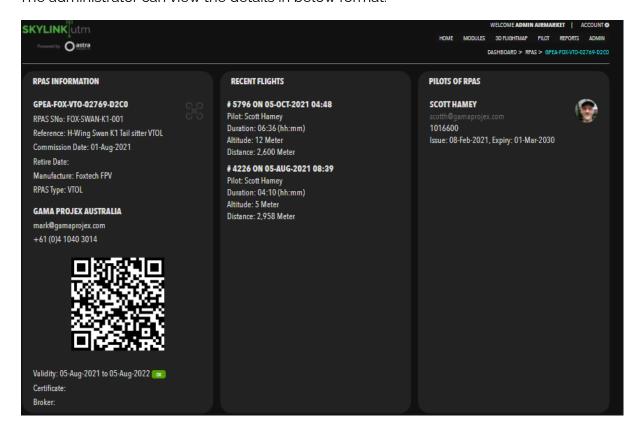

The administrator is able to select any particular UAS and edit their details as and when necessary. They can hover over the Insurance Status and in the dropdown menu click on the *Edit* option.

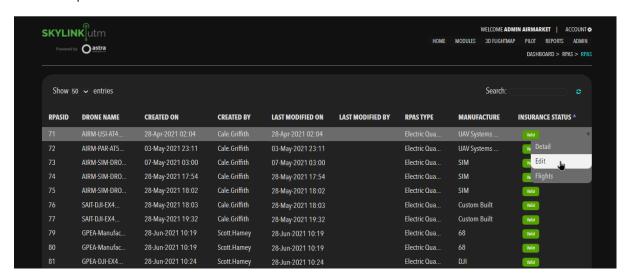

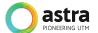

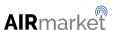

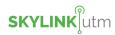

After clicking on the *Edit* option, the administrator is redirected to the edit screen and they are able to edit the following details for that particular UAS.

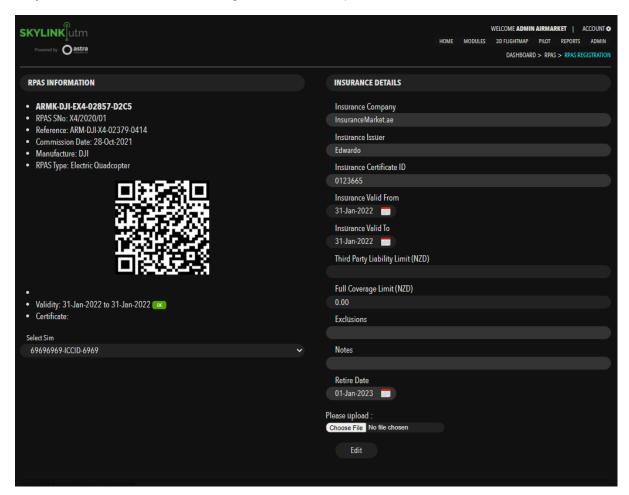

The administrator can view the flight details for that particular UAS by clicking on the *Flights* option in the dropdown menu.

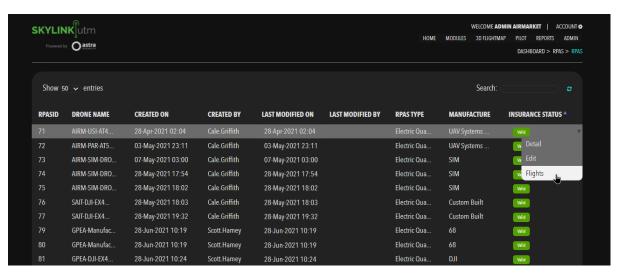

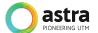

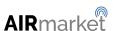

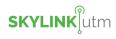

The administrator can view the flight details in below format:

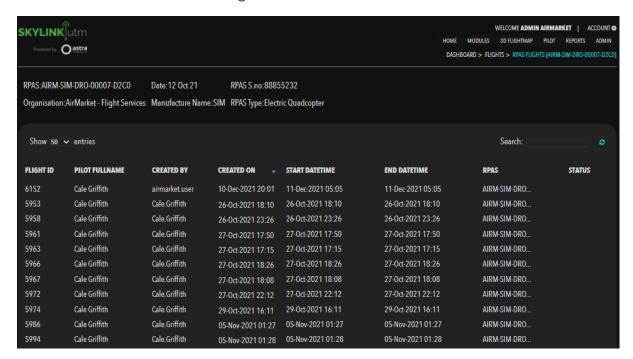

#### **5.4 Flight Requests**

This feature allows the administrator to monitor and manage all the flight requests registered in the system along with its details such as Flight Request ID, Requester Full Name, Created On, Created By, Last Modified On, Last Modified By, Start Date-Time, End Date-Time, Purpose, and Status, etc.

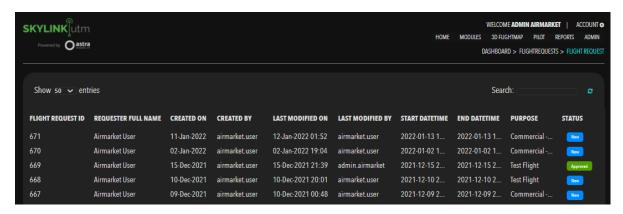

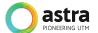

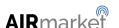

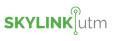

The administrator can view the details for that particular flight by clicking on the **View** option in the dropdown menu.

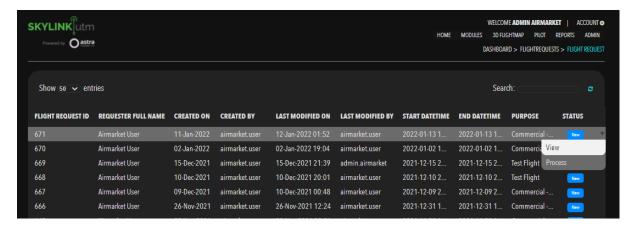

After clicking on the **View** option the following details will be displayed to the administrator.

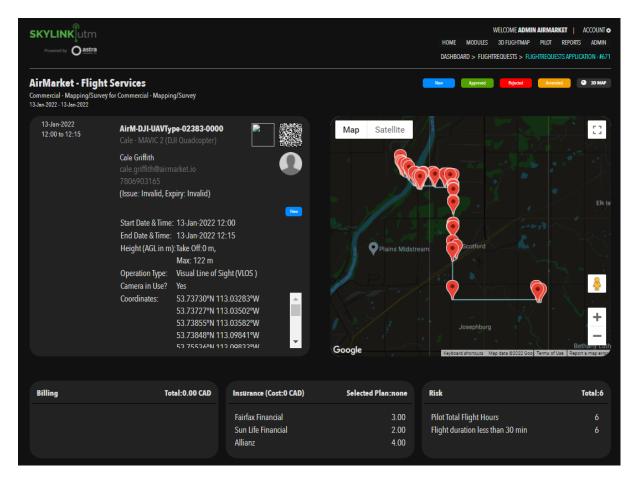

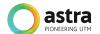

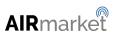

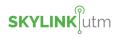

The administrator can take action on a particular flight request by clicking on the **Process** option in the dropdown menu.

The administrator can click and drag the slider to increase or decrease the Altitude/Buffer, they can enter the remarks for that particular flight request. The actions could be either Approve, Amend or Reject the flight request as shown in the below screen.

After selecting the next action, the administrator can click on the **Process** button to update the status of the flight request to that particular state.

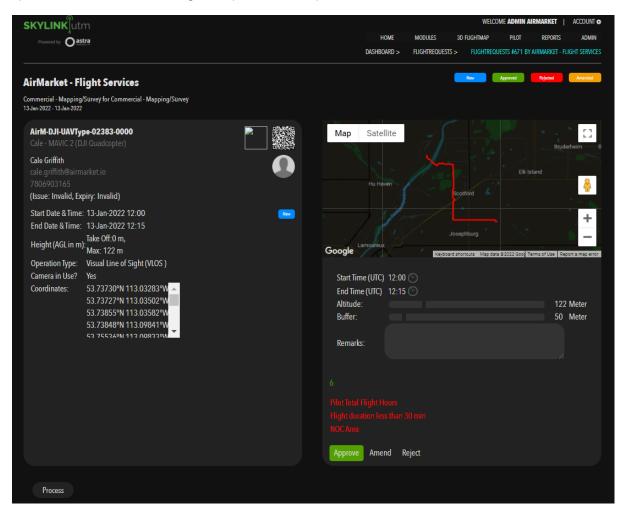

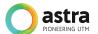

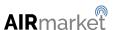

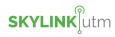

# 5.5 Flights

This module allows the administrator to track and monitor the flights that have taken place through the UTM system. It allows them to view the detailed history of the flight with parameters such as Operator Name, Drone Name, Duration, Speed, Altitude, Distance, 2D and 3D Map, METAR, COMMS, and drone's actual movement such as Pitch, Roll, Yaw, etc.

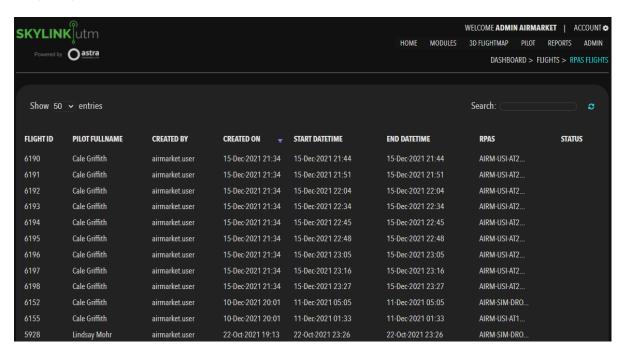

The administrator will be able to take the following action on a particular flight:

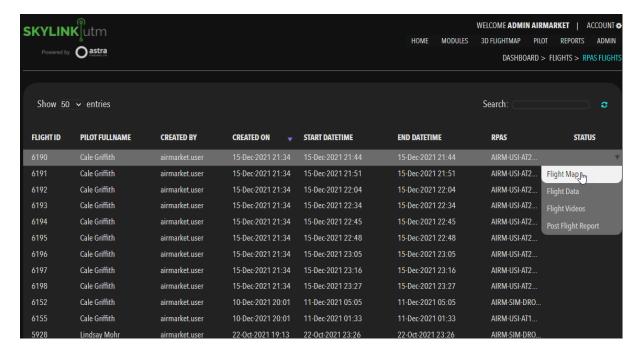

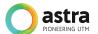

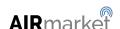

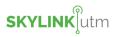

After clicking on the *Flight Map* option in the dropdown menu, the administrator is able to view the following details for that particular flight.

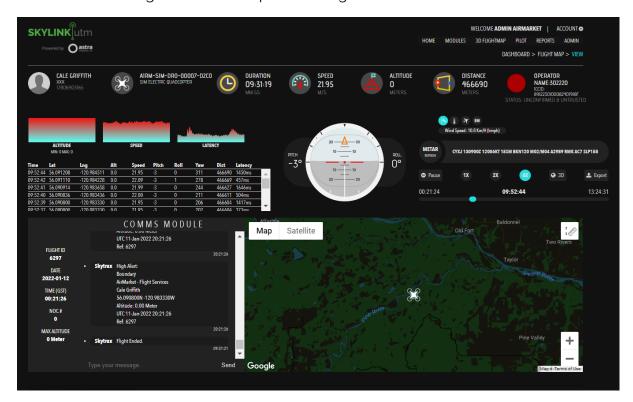

The above figure shows how the administrator will have all the information related to the flight on one single screen. This information is used to monitor and track drone flight. The details would include the following:

- Ground Station details
- Drone's Information
- Duration of the flight
- Speed
- Altitude
- Distance traveled
- Operator's details
- Altitude, Speed and Latency at the exact location of the drone
- Gyroscope to display the pitch, roll, and yaw, etc
- METAR information for a nearby airport
- Playback speed can be adjusted to 1x, 2x or 4x
- Export the flight details in a .CSV format
- COMMS module
- 2D and 3D flight map

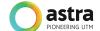

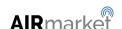

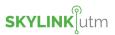

After clicking on the *Flight Data* option in the dropdown menu, the administrator is able to view the data for that flight. That information will contain the fields shown on the below screen.

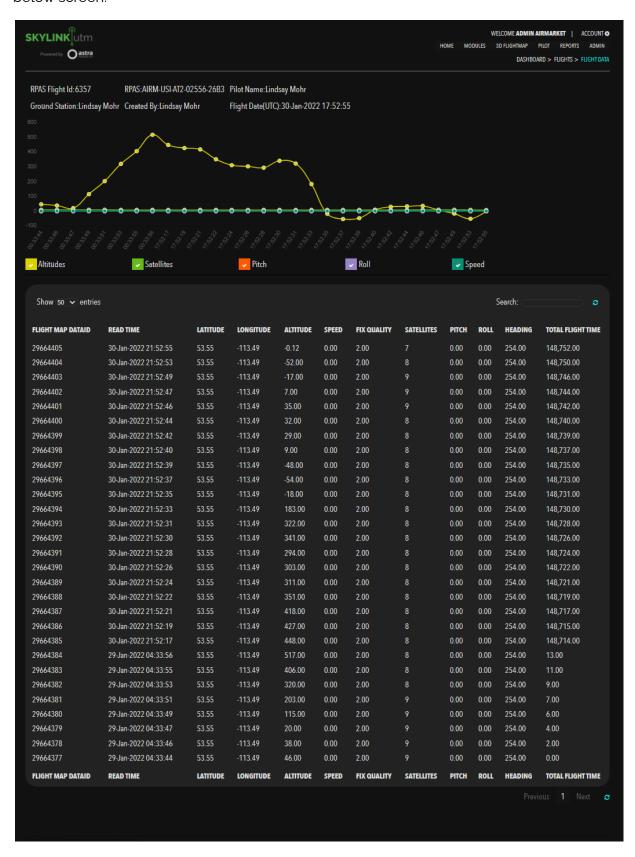

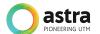

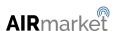

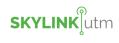

After clicking on the **Post Flight Report** option in the dropdown menu, the system will download a .pdf file that contains the status report for that particular flight. The flight report will be in the following format as shown below:

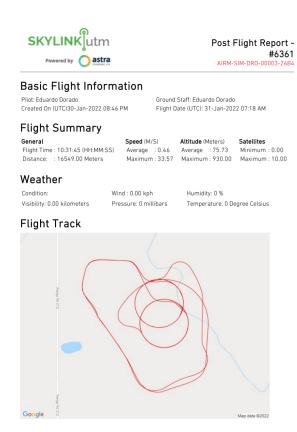

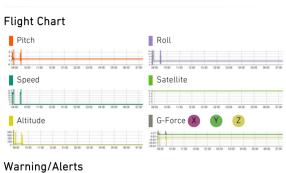

| Date & Time (UTC)    | Category | Level    | Latitude  | Longitude   | Altitude (Meter) |
|----------------------|----------|----------|-----------|-------------|------------------|
| 30-Jan-2022 20:46:45 | Boundary | Critical | 53.73664N | -113.02081W | 0                |
| 30-Jan-2022 20:46:45 | Boundary | High     | 53.73664N | -113.02081W | 0                |
| 30-Jan-2022 20:46:45 | Altitude | Critical | 53.73664N | -113.02081W | 400              |
| 30-Jan-2022 20:46:45 | Altitude | Critical | 53.73662N | -113.02082W | 810              |
| 30-Jan-2022 20:46:45 | Altitude | Critical | 53.73862N | -113.02256W | 41               |
| 30-Jan-2022 20:46:45 | Altitude | Critical | 53.73620N | -113.02027W | 46               |
| 30-Jan-2022 20:46:45 | Altitude | Critical | 53.73665N | -113.02081W | 780              |
| 30-Jan-2022 20:46:45 | Altitude | Critical | 53.73664N | -113.02080W | 760              |
| 30-Jan-2022 20:46:45 | Altitude | Critical | 53.73664N | -113.02081W | 320              |
| 30-Jan-2022 20:46:45 | Altitude | Critical | 53.73863N | -113.02255W | 41               |
| 30-Jan-2022 20:46:45 | Altitude | Critical | 53.73622N | -113.02032W | 46               |
| 30-Jan-2022 20:46:45 | Altitude | Critical | 53.73665N | -113.02081W | 600              |

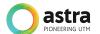

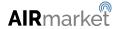

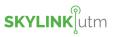

## 5.6 3D Flight Map

This feature allows the administrator to monitor the flight replay in 3D view.

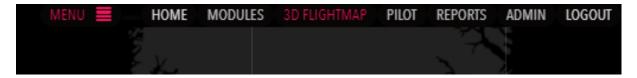

The administrator can click and hold the Ctrl button + left click on the mouse to adjust the viewing angle for that particular flight request. They can also change the map style to satellite view and adjust the zoom level by clicking on the '+' and '-' icons on the bottom left of the screen. They can hover over the Traffic button on the side menu to adjust the playback speed to either 1x, 2x, or 4x.

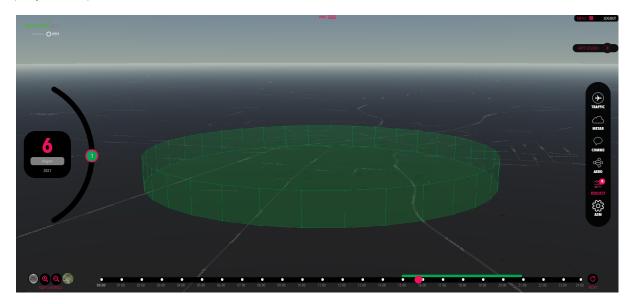

## **5.7 Pilot Registration**

This module enables the administrator to create new pilot users under their organization and allows them to view them in a tabular format containing the details such as Pilot ID, Pilot Full Name, Created On, Created By, Last Modified On, Last Modified By, Permit Type, Expiry Date, Mobile Number, and Status, etc.

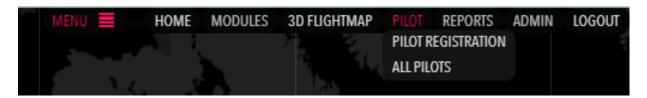

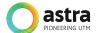

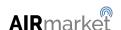

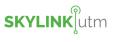

## 5.7.1 Pilot Creation

By clicking on the Pilot Registration option in the dropdown menu, the administrator is able to register a new pilot in the system.

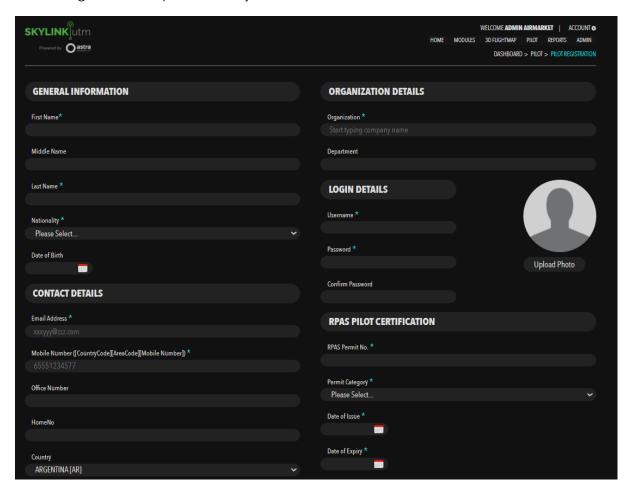

The administrator can fill in the above details and click on the **Submit** button, a new pilot user will be created in the system with a unique Pilot ID assigned to it.

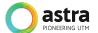

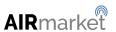

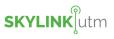

## 5.7.2 All Pilots

By clicking on the All Pilots option in the dropdown menu, the administrator is able to view all the pilots that are registered in the system in the below format.

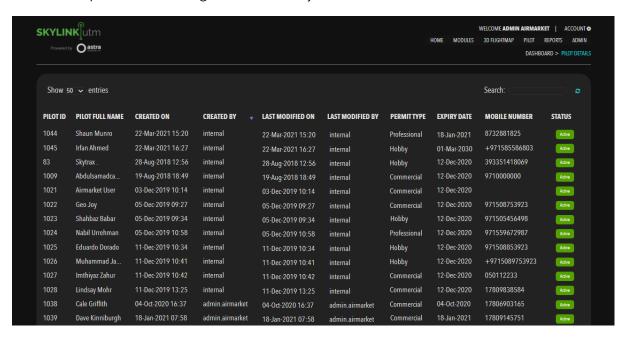

The administrator can either view more detailed information of the pilot or edit some of the information if required by clicking on the dropdown options mentioned below image:

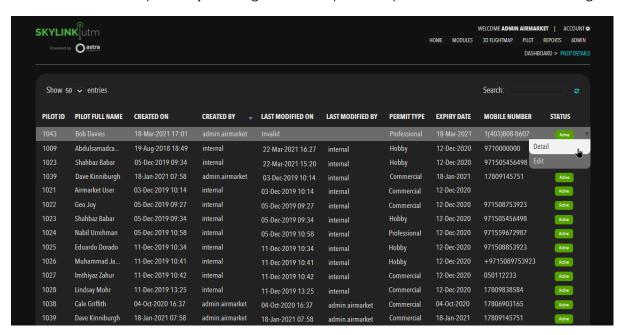

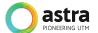

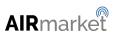

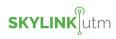

The administrator can view the pilot details by clicking on the **Detail** option in the dropdown menu. The detailed information of a particular pilot will be shown in the below format.

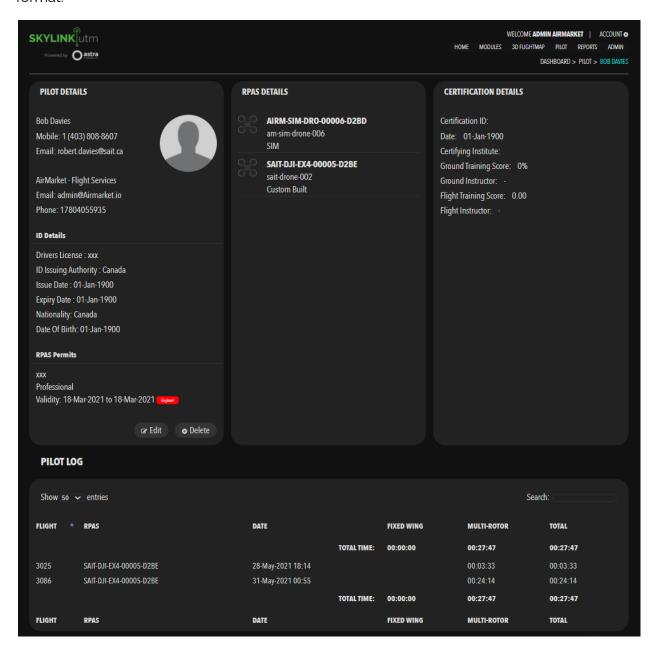

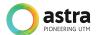

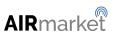

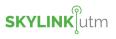

The administrator can edit the pilot details by clicking on the *Edit* option in the dropdown menu. They will be able to edit the information mentioned in the below image.

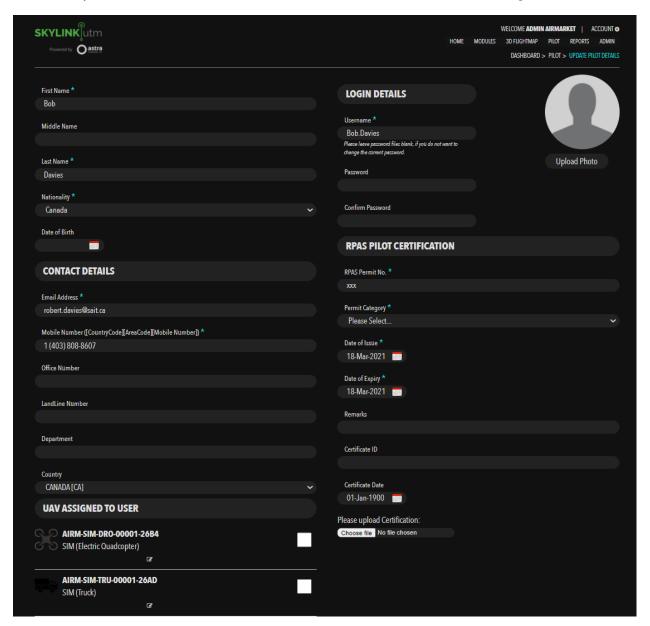

After making the required changes, the administrator can save the changes by clicking on the *Update Pilot* button.

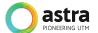

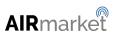

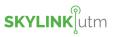

#### 5.8 Reports

This feature allows the administrator to view the report of all alerts that were sent to the pilot users via COMMS during the flight. They can either view the list of all the alerts in one single report or the list of alerts for a particular flight.

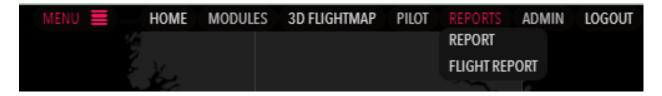

#### 5.8.1 Alerts & Notifications

After clicking on the *Report* option in the dropdown menu, the administrator can see the report of each and every alert message that was sent by the system to the pilot users. The administrator can filter the report based on certain parameters such as Date, RPAS and Pilot, Alert Types. The system is capable of filtering the data based on the input parameters received by the administrator.

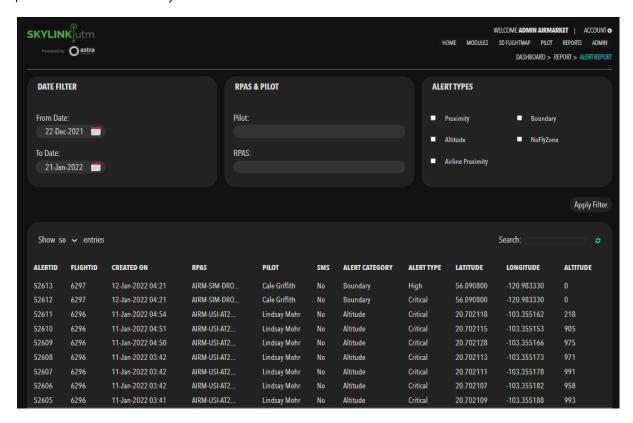

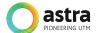

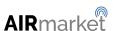

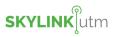

# 5.8.2 Flight Reports

After clicking on the *Flight Report* option in the dropdown menu, the administrator can see the report of alerts for a particular flight. The administrator can filter the report based on certain parameters such as Date, RPAS and Pilot, Alert Types. The system is capable of filtering the data based on the input parameters received by the administrator.

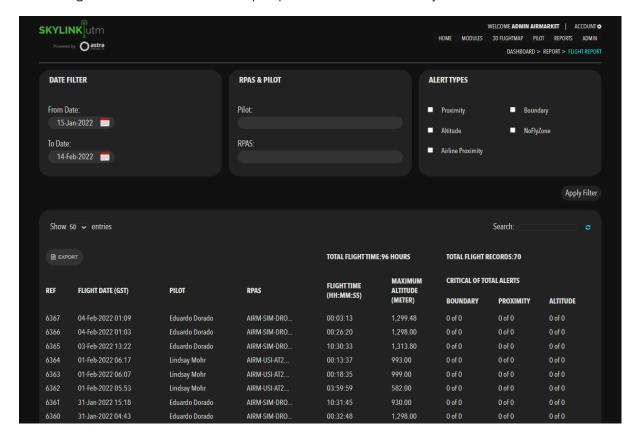

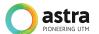

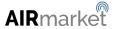

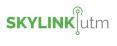

The administrator has three options for each report:

- Flight Map
- Post Flight Report
- Export CSV

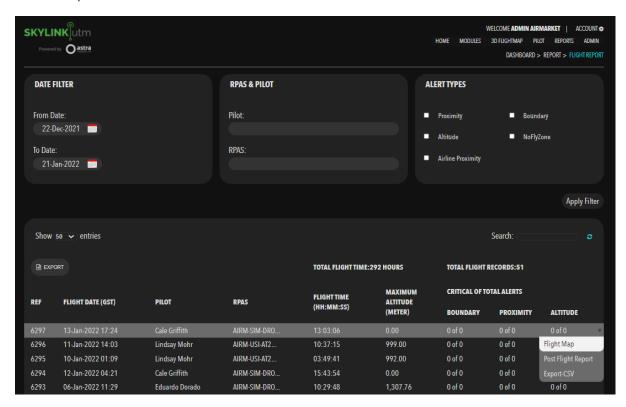

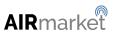

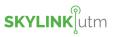

After clicking on the *Flight Map* option in the dropdown menu, the administrator is able to view the following details for that particular flight.

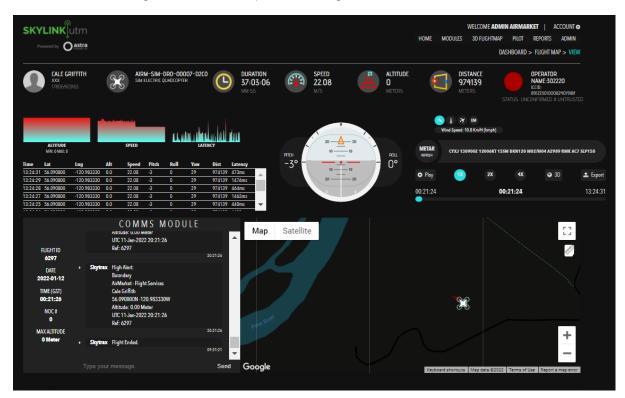

The above figure shows how the administrator will have all the information related to the flight on one single screen. This information would be used to monitor and track the drone flight. The details would include the following:

- Ground Station details
- Drone's Information
- Duration of the flight
- Speed
- Altitude
- Distance traveled
- Operator's details
- Altitude, Speed and Latency at the exact location of the drone
- Gyroscope to display the pitch, roll, and yaw, etc
- METAR information for a nearby airport
- Playback speed can be adjusted to 1x, 2x or 4x
- Export the flight details in a .CSV format
- COMMS module
- 2D and 3D flight map

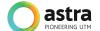

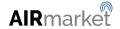

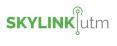

After clicking on the **Post Flight Report** option in the dropdown menu, the system will download a .pdf file that contains the status report for that particular flight.

The flight report will be in the following format as shown below:

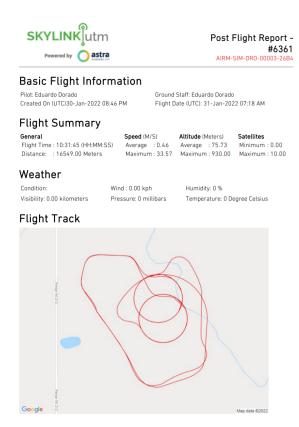

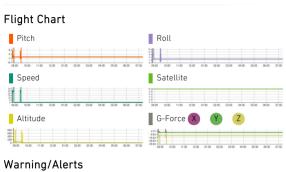

| Date & Time (UTC)    | Category | Level    | Latitude  | Longitude   | Altitude (Meter) |
|----------------------|----------|----------|-----------|-------------|------------------|
| 30-Jan-2022 20:46:45 | Boundary | Critical | 53.73664N | -113.02081W | 0                |
| 30-Jan-2022 20:46:45 | Boundary | High     | 53.73664N | -113.02081W | 0                |
| 30-Jan-2022 20:46:45 | Altitude | Critical | 53.73664N | -113.02081W | 400              |
| 30-Jan-2022 20:46:45 | Altitude | Critical | 53.73662N | -113.02082W | 810              |
| 30-Jan-2022 20:46:45 | Altitude | Critical | 53.73862N | -113.02256W | 41               |
| 30-Jan-2022 20:46:45 | Altitude | Critical | 53.73620N | -113.02027W | 46               |
| 30-Jan-2022 20:46:45 | Altitude | Critical | 53.73665N | -113.02081W | 780              |
| 30-Jan-2022 20:46:45 | Altitude | Critical | 53.73664N | -113.02080W | 760              |
| 30-Jan-2022 20:46:45 | Altitude | Critical | 53.73664N | -113.02081W | 320              |
| 30-Jan-2022 20:46:45 | Altitude | Critical | 53.73863N | -113.02255W | 41               |
| 30-Jan-2022 20:46:45 | Altitude | Critical | 53.73622N | -113.02032W | 46               |
| 30-Jan-2022 20:46:45 | Altitude | Critical | 53.73665N | -113.02081W | 600              |

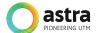

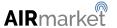

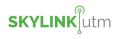

## **6 Administration**

This module enables the administrator to send broadcast messages to the users, allowing them to create new users/accounts and view the list of all the users/pilots/accounts in the system.

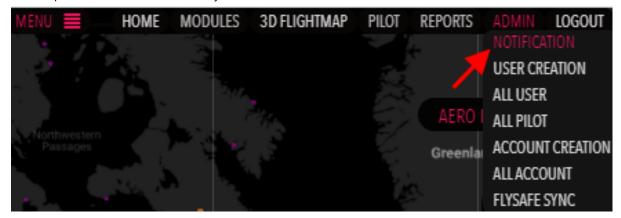

#### **6.1 Notifications**

After clicking on the **Notifications** option in the dropdown menu, the administrator will be able to see the below screen and send broadcast messages to the users.

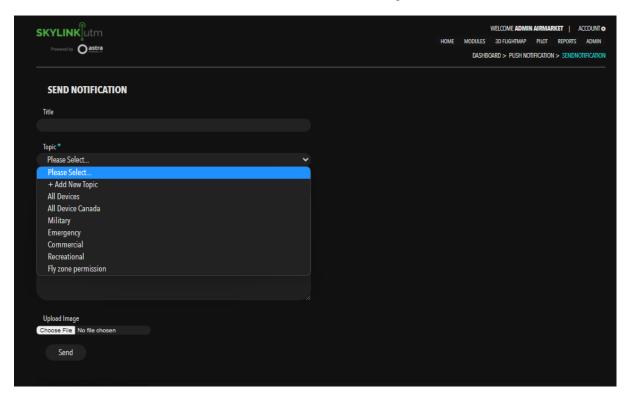

The administrator can fill in the following details:

- Title
- Topic
- Description
- Upload Image

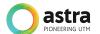

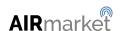

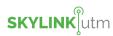

After entering the desired input, the administrator can click on the **Send** button. The administrator gets the confirmation that the message has been sent successfully to the selected recipients.

#### 6.2 User Creation

This feature allows the administrator to create different types of user in the system that includes Admin users, Operator Admin users, Pilot users, Customer support agents, etc. The administrator is also able to define the access level for each user type.

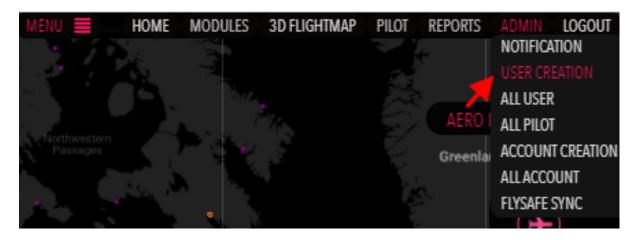

After clicking on the *User Creation* option in the dropdown menu, the administrator will be able to create new users in the system by entering the details mentioned in the below image.

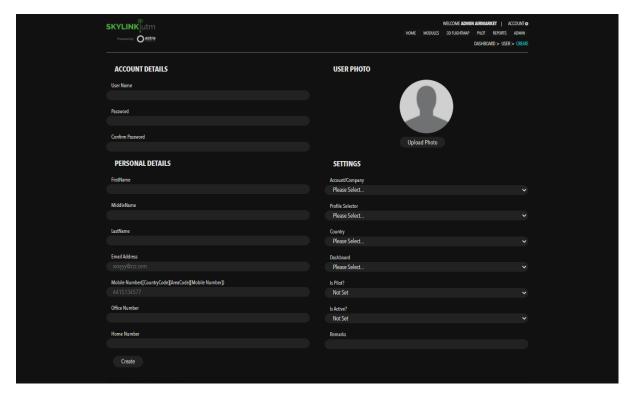

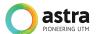

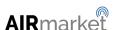

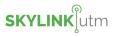

The administrator needs to fill the below fields:

- Username
- Password
- Confirm Password
- First Name
- Middle Name
- Last Name
- Email Address
- Mobile Number
- Office Number
- Home Number
- Upload Image
- Account/Company
- Profile Selector
- Country
- Dashboard
- Is Pilot
- Is Active
- Remarks

After filling in the above details, the administrator can click on the *Create* button and a new user would be created in the system.

## 6.3 All Users

This feature allows the administrator to view the list of all the users registered in the system.

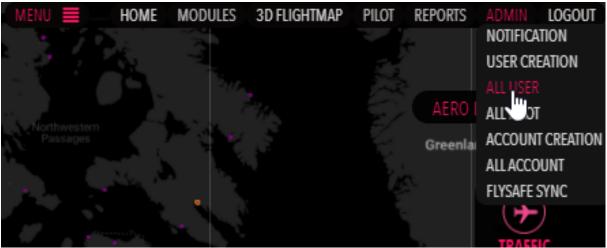

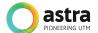

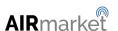

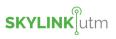

After clicking on the **All User** option in the dropdown menu, the administrator is able to view the users with the following details:

- User ID
- Username
- User Fullname
- Created On
- Created By
- Last Modified On
- Last Modified By
- Mobile No
- Email ID
- User Type
- Login Status

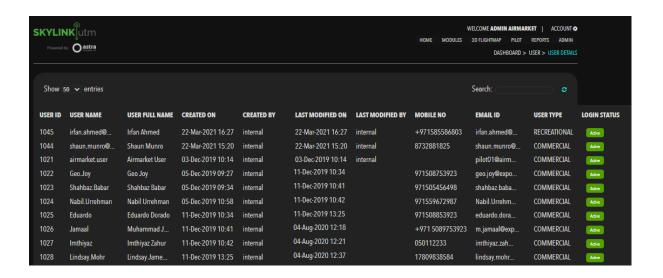

The administrator can take the following actions for a particular user such as viewing the detailed information, editing the information, or deleting the user from the system.

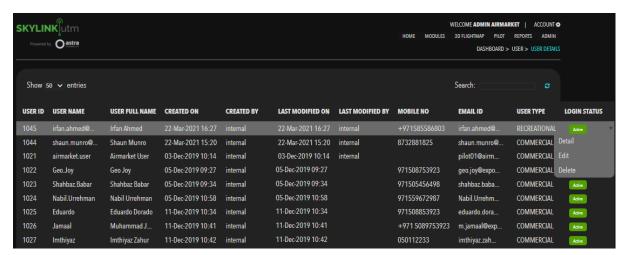

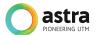

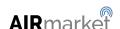

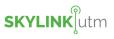

The administrator can click on the **Detail** option in the dropdown menu to view the details of that particular user in the below format:

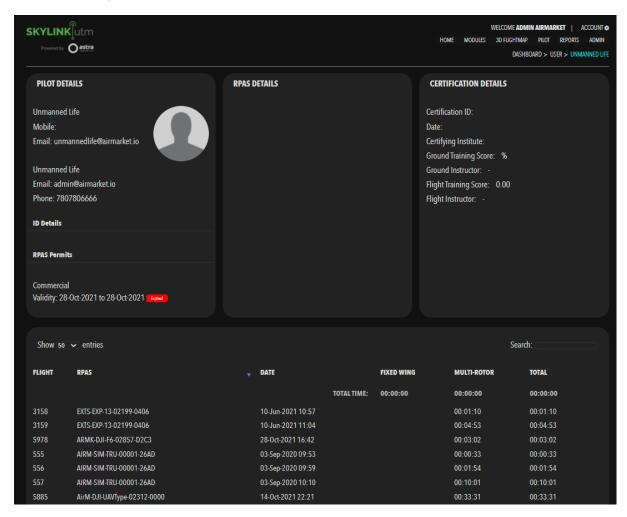

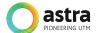

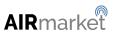

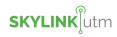

The administrator can click on the *Edit* option in the dropdown menu to edit the details of that particular user. They can edit the following information as shown in the below image:

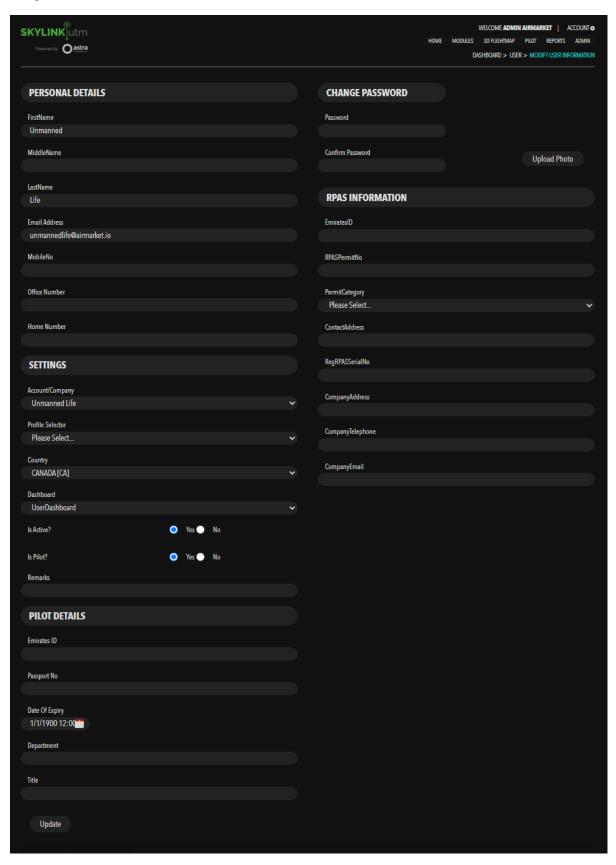

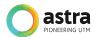

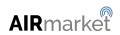

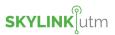

After editing the desired information, the administrator can click on the *Update* button to save the changes.

After clicking on the **Delete** option in the dropdown menu, the administrator will be able to delete the particular user from the system.

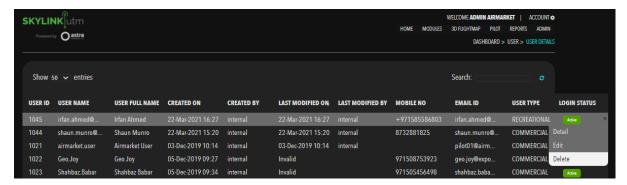

#### 6.4 All Pilots

This feature allows the administrator to view the list of all the pilots that are registered in the system.

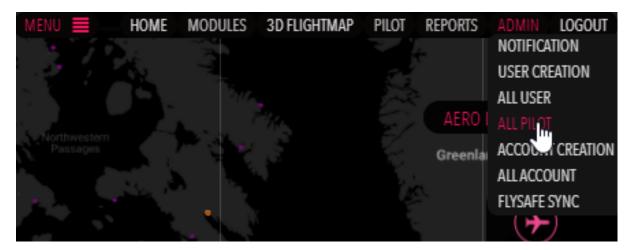

After clicking on the *All Pilot* option in the dropdown menu, the administrator can view the list of pilots with the following details:

- Username
- First Name
- Mobile Number
- Profile Name

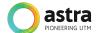

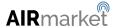

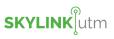

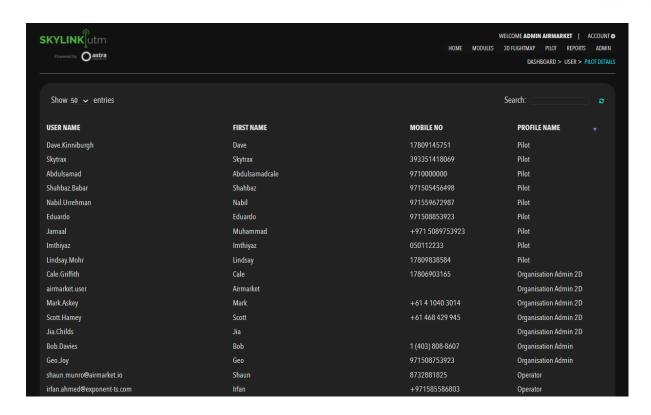

The administrator can take the following action for a particular pilot such as viewing the detailed information, editing the information or deleting the pilot from the system.

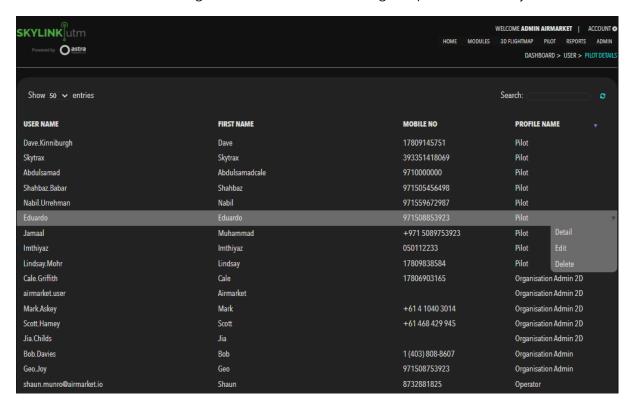

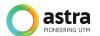

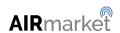

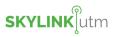

The administrator can click on the **Detail** option in the dropdown menu to view the details of that particular pilot in the below format:

| SKYLINK utm                                            |                                                      |          |            |              | HOME MODULES        | WELCOME ADMIN AIRMARKET   ACCOUNT ( 5 3D FLIGHTMAP PILOT REPORTS ADMIN DASHBOARD > USER > EDUARDO DORADO |
|--------------------------------------------------------|------------------------------------------------------|----------|------------|--------------|---------------------|----------------------------------------------------------------------------------------------------|
| First Name:Eduardo                                     | Middle Name:                                         | Last Na  | me:Dorado  |              |                     |                                                                                                    |
| Home No: Mobile No:971508853923                        |                                                      |          | Office No: |              |                     |                                                                                                    |
| User Name:Eduardo                                      | Email Id:eduardo.dorado@exponent-ts.com Passport No: |          |            |              |                     |                                                                                                    |
| Date Of Expiry:01 Jan 1900 Department: Nationality Id: |                                                      |          |            |              |                     |                                                                                                    |
| PILOT LOG DETAI                                        | LS                                                   |          |            |              |                     |                                                                                                    |
| DATE RF                                                | PAS                                                  | FlightID | Fixed Wing | Multi- Rotor | Asflight Instructor | Pilot In Command                                                                                         |
| 04-Aug-2020                                            |                                                      | 370      | 0.00       | 299.00       | 0.00                | 299.00                                                                                                   |
| 04-Aug-2020                                            |                                                      | 371      | 0.00       | 117.00       | 0.00                | 117.00                                                                                                   |
| 19-Jan-2020                                            |                                                      | 92       | 0.00       | 6,410.00     | 0.00                | 6,410.00                                                                                                 |
| 19-Jan-2020                                            |                                                      | 98       | 0.00       | 609.00       | 0.00                | 609.00                                                                                                   |
| 19-Jan-2020                                            |                                                      | 100      | 0.00       | 1,208.00     | 0.00                | 1,208.00                                                                                                 |
| 19-Jan-2020                                            |                                                      | 101      | 0.00       | 476.00       | 0.00                | 476.00                                                                                                   |
| 20-Jan-2020                                            |                                                      | 102      | 0.00       | 1,220.00     | 0.00                | 1,220.00                                                                                                 |
| 20-Jan-2020                                            |                                                      | 107      | 0.00       | 258.00       | 0.00                | 258.00                                                                                                   |
| 20-Jan-2020                                            |                                                      | 108      | 0.00       | 598.00       | 0.00                | 598.00                                                                                                   |
| 20-Jan-2020                                            |                                                      | 109      | 0.00       | 1,020.00     | 0.00                | 1,020.00                                                                                                 |
| 20-Jan-2020                                            |                                                      | 112      | 0.00       | 3,597.00     | 0.00                | 3,597.00                                                                                                 |
| 20-Jan-2020                                            |                                                      | 117      | 0.00       | 156.00       | 0.00                | 156.00                                                                                                   |
| 20-Jan-2020                                            |                                                      | 118      | 0.00       | 7,276.00     | 0.00                | 7,276.00                                                                                                 |
| 20-Jan-2020                                            |                                                      | 119      | 0.00       | 3,600.00     | 0.00                | 3,600.00                                                                                                 |
| 20-Jan-2020                                            |                                                      | 120      | 0.00       | 780.00       | 0.00                | 780.00                                                                                                   |
| 20-Jan-2020                                            |                                                      | 121      | 0.00       | 1,197.00     | 0.00                | 1,197.00                                                                                                 |
| 23-Jan-2020                                            |                                                      | 128      | 0.00       | 416.00       | 0.00                | 416.00                                                                                                   |

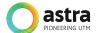

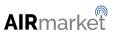

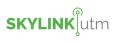

The administrator can click on the *Edit* option in the dropdown menu to edit the details of that particular pilot. They can edit the following information as shown in the below image:

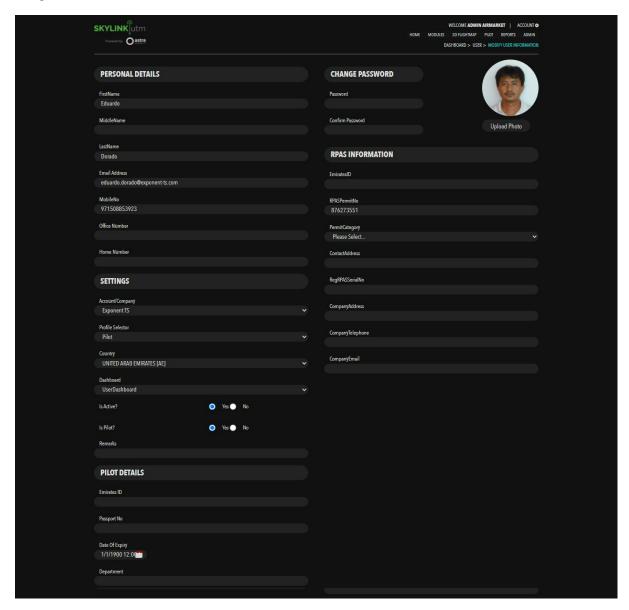

After editing the desired information, the administrator can click on the *Update* button to save the changes.

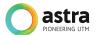

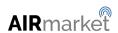

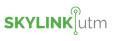

After clicking on the *Delete* option in the dropdown menu administrator will be able to delete the particular pilot from the system.

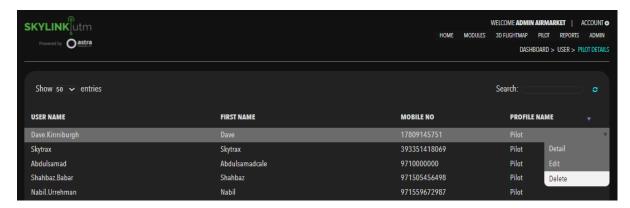

## 6.5 Entity Account Creation

This feature allows the administrator to create a new entity account in the system.

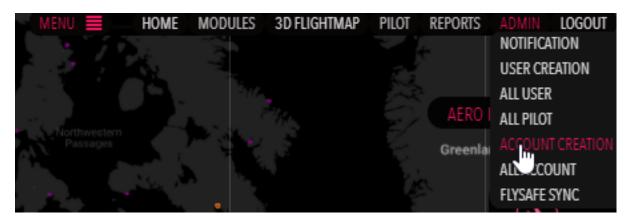

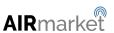

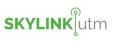

After clicking on the *Account Creation* option in the dropdown menu, the administrator is able to create a new account in the system by entering the details mentioned in the below image.

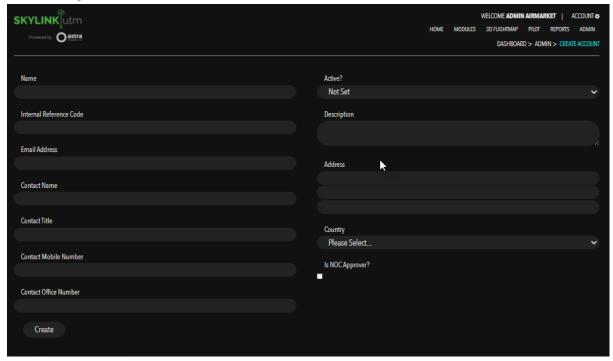

After filling in the above details, the administrator can click on the *Create* button and a new entity account will be created in the system.

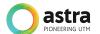

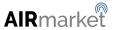

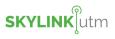

### 6.6 All Entity Accounts Listing

This feature allows the administrator to view the list of all the accounts that are registered in the system.

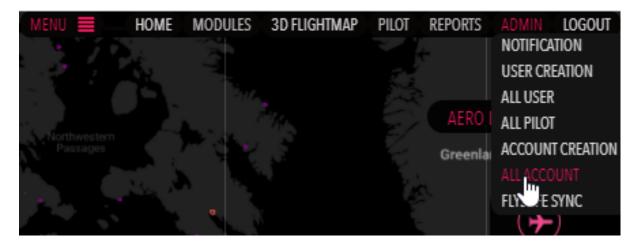

After clicking on the *All Account* option in the dropdown menu, the administrator is able to view the list of all the accounts that are registered in the system. The administrator can view the list of accounts with the following details:

- Account ID
- Name
- Code
- Email ID
- Mobile Number

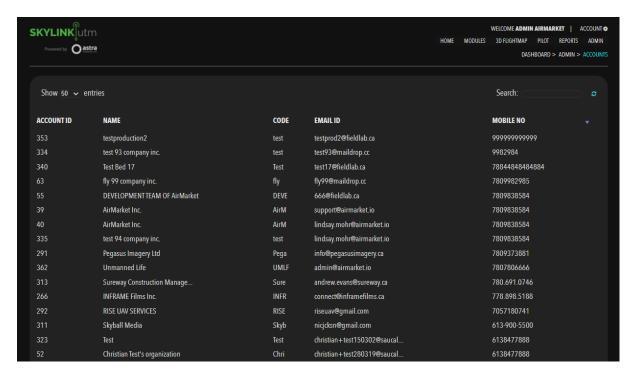

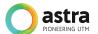

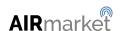

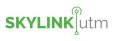

The administrator can take the following action for a particular account such as viewing the detailed information, editing the information or deleting the account from the system.

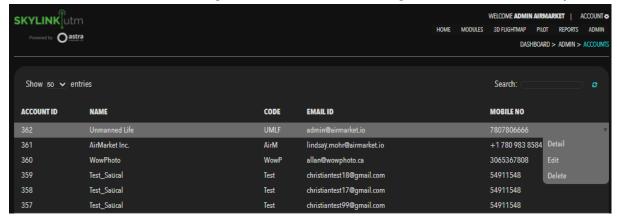

The administrator can click on the **Detail** option in the dropdown menu to view the details of that particular account in the below format.

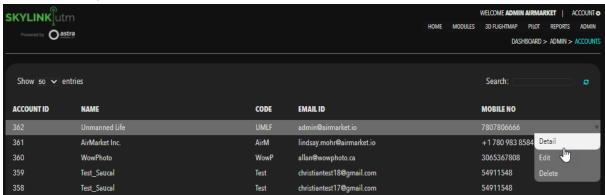

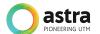

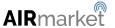

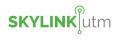

# Detailed view of an entity's account:

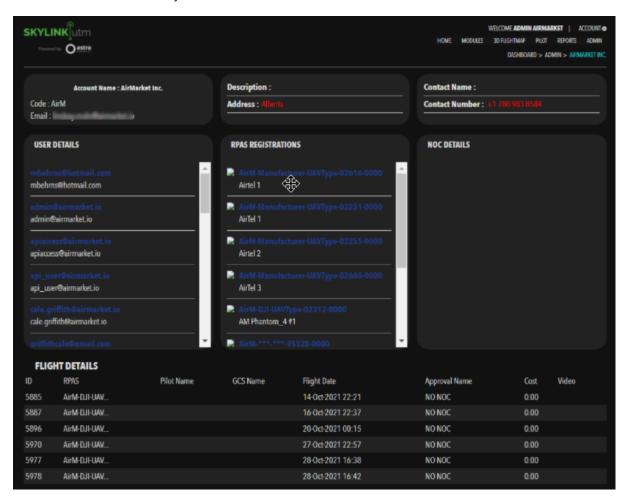

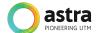

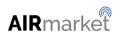

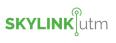

The administrator can click on the *Edit* option in the dropdown menu to edit the details of that particular account.

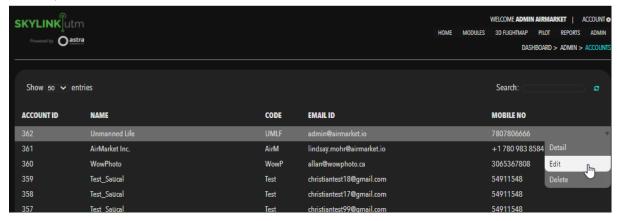

They can edit the following information as shown in the below image.

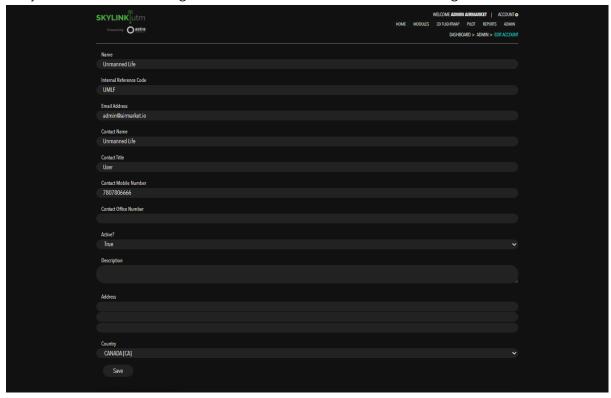

After editing the desired information, the administrator can click on the *Save* button to update the changes.

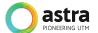

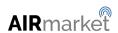

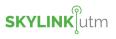

After clicking on the **Delete** option in the dropdown menu administrator will be able to delete the particular pilot from the system.

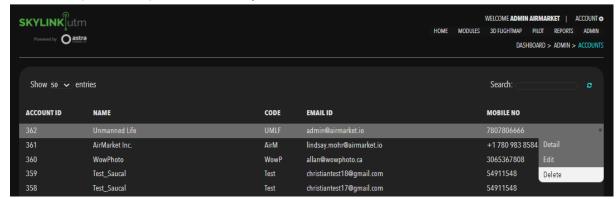

# 6.7 FlySafe Sync

This feature allows the administrator to update the URLs and Sync the data in the system.

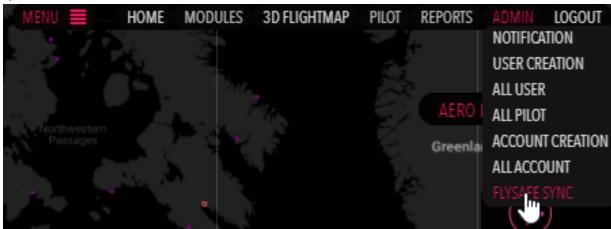

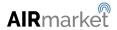

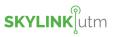

After clicking on the *FlySafe Sync* option in the dropdown menu, the administrator can update the URLs and Sync the data in the system as mentioned below.

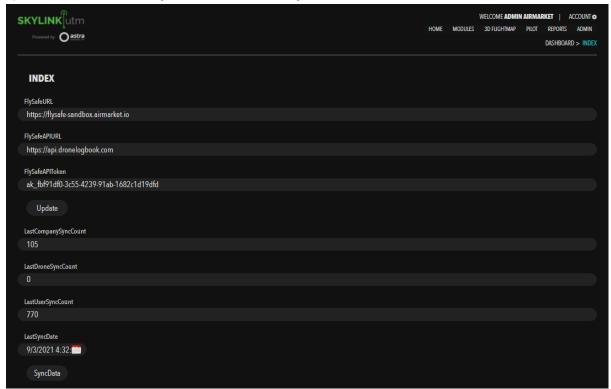

The administrator can update/change the URL for the following fields:

- FlySafeURL
- FlySafeAPIURL
- FlySafeAPIToken

After updating the URLs, the administrator can click on the *Update* button to save the changes. They can click on the *SyncData* button to sync all the data in the system.

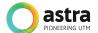

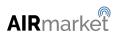

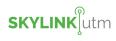

# **7 System Configuration**

This feature allows the administrator to set up and customize the entire UTM system as per their needs.

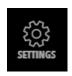

→ Configuration Settings

After clicking on the **Settings** button, the Super Administrator can configure the following modules:

- Entity
- Approvers Entity
- Aero Modules
- Pilot
- Drone
- Flight Request Configuration
- Business Modules
  - o Modules Configuration
  - o Risk
  - Billing
  - Subscription
  - o Fines and Violations
  - Insurance
- Deconfliction
  - o Alert State Management
  - o Tactical Deconfliction
  - o Deconfliction by Zone

The detailed description of each module is mentioned below:

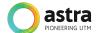

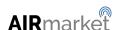

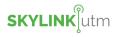

## 7.1 System Profile

This module enables the administrator to configure the entire UTM system as per their needs. The administrator can configure the Country, Default Language, Currency, Entity Logo. They can also configure the unit of measure for Distance, Altitude, Weight, Speed, and Temperature.

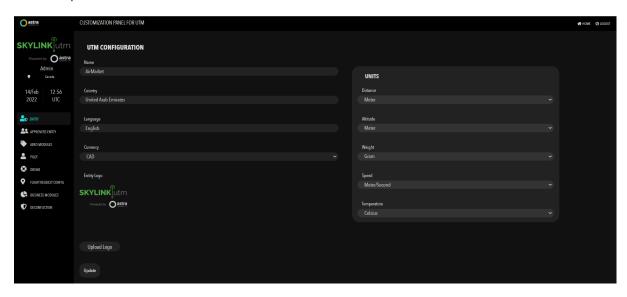

### 7.2 Approvers Entity

This module enables the administrator to define the approver entity for a specific and designated area. The administrator can either set a single or multiple level of approval workflow as per their needs.

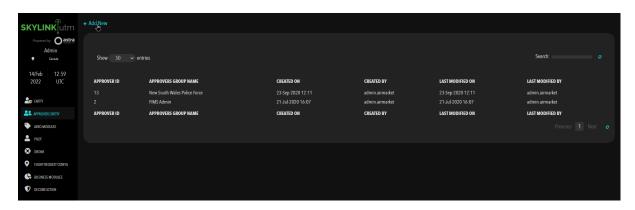

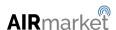

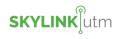

### How to create a new Approvers Entity?

The administrator can click on the *Add New* option and add the information in the fields below.

- Group Name
- Add Approvers
- Upload Zones from KML
- Draw the coordinates on the map

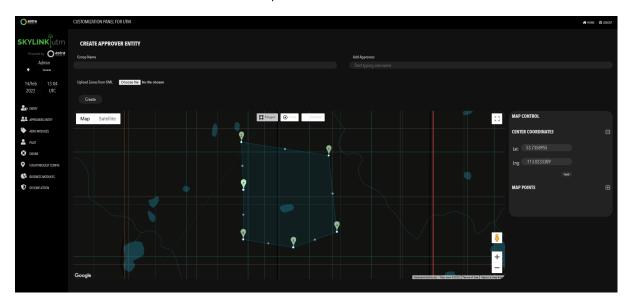

The administrator adds the information in above mentioned fields and clicks on the *Create* button. The administrator will get the confirmation message that a new Approver Entity has been created successfully.

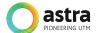

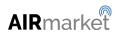

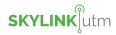

# 7.3 Define an Airspace

This module enables the administrator to define and visualize different types of airspace such as Fly Zone, No Fly Zone, Restricted Airspace and Special Use Airspace, etc for a particular area by defining the zone type, zone name, fill color, stroke color, fill-opacity, stroke opacity, etc to visualize airspace.

## 7.3.1 Airspace

The administrator clicks on **Aero Modules** then clicks on the **Airspace** option in the menu item and gets the below screen.

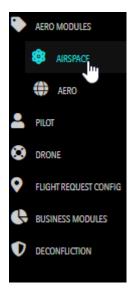

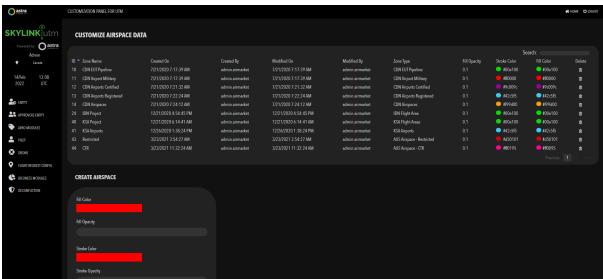

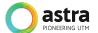

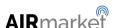

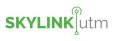

### How to create a new Airspace?

The administrator enters the information in below mentioned fields and clicks on the *Create* button.

- Fill Color
- Fill Opacity
- Stroke Color
- Stroke Opacity
- Stroke Weight
- Zone Type
- Zone Name

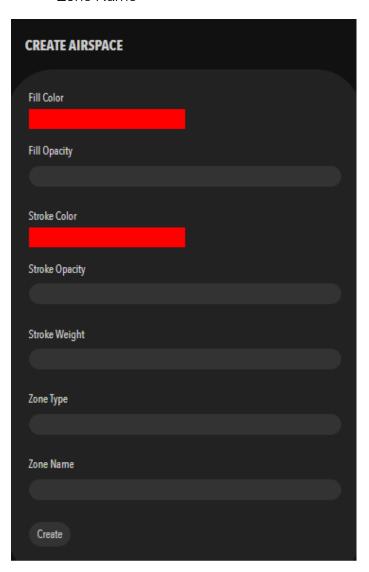

The administrator will get the confirmation message that a new Airspace has been created in the system. The administrator can view the newly added Airspace in the Customize Airspace Data List.

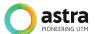

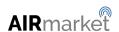

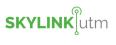

#### 7.3.2 Aero

The administrator clicks on *Aero Modules* then clicks on the *Aero* option in the menu item and gets the below screen.

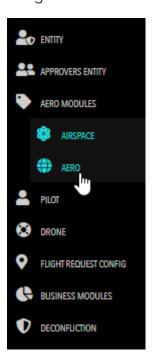

This is the listing screen to view the added Zones and allows the administrator to define new rules and update the existing rules.

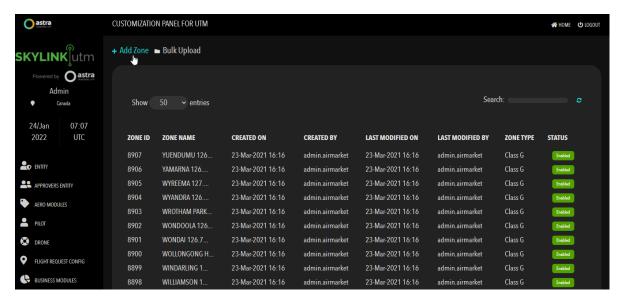

The administrator clicks on the *Add Zone* option in the dropdown menu and adds the information in below mentioned fields.

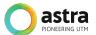

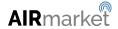

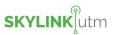

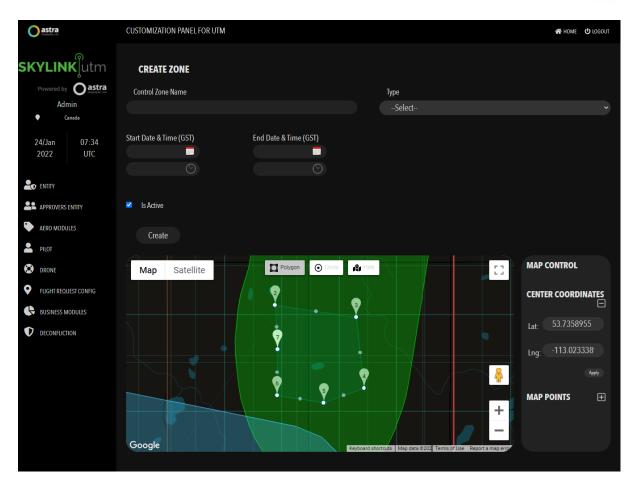

After adding the required information in the above mentioned fields, the administrator clicks on the *Create* button. The system will show the confirmation message that a new Zone has been created successfully.

The system allows the administrator to add New Zones in bulk. The administrator clicks on the *Bulk Upload* option and gets the below screen.

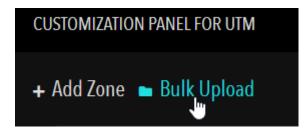

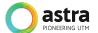

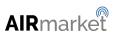

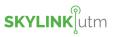

The administrator can upload the file in .kml format and click on the *Submit* button. System will show the confirmation message that new zones have been added successfully.

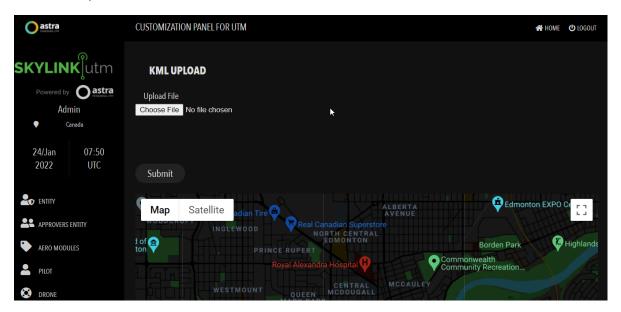

The administrator can view all the added zones in the Aero Listing Page and can define new rules by clicking on the *Define Rule* option against any particular zone.

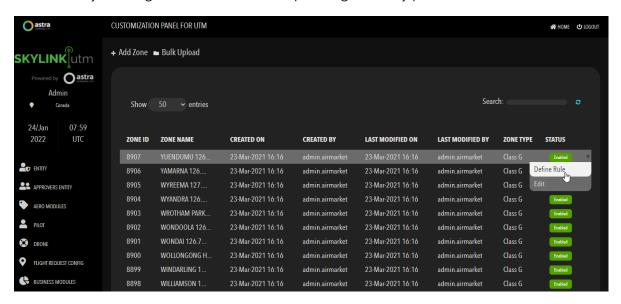

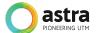

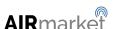

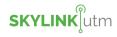

The administrator opens the Define Rule screen and adds the required information in the below fields. The administrator can add or delete any validation conditions.

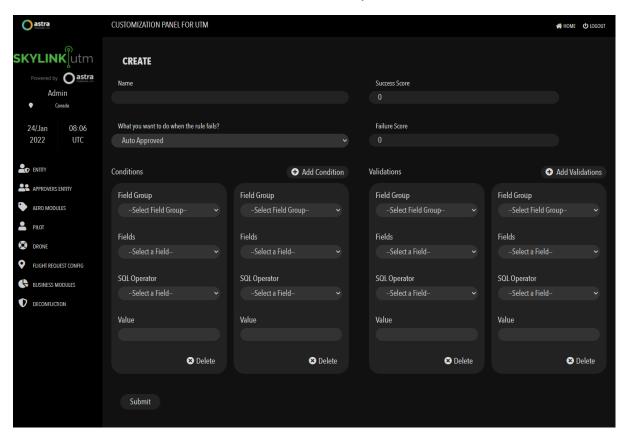

After adding the required information in above mentioned fields, the administrator clicks on the *Submit* button. The system shows the confirmation message that a new rule has been defined in the System.

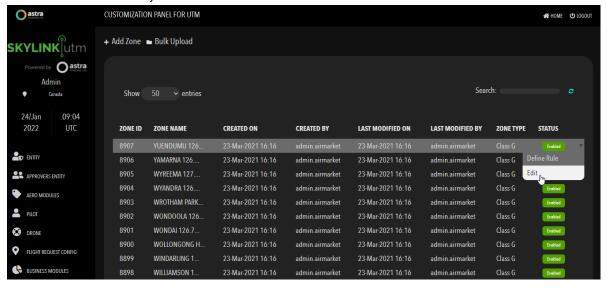

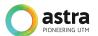

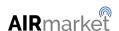

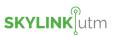

The administrator can edit the defined rules by clicking on the *Edit* option in the dropdown menu on the listing page of Aero List.

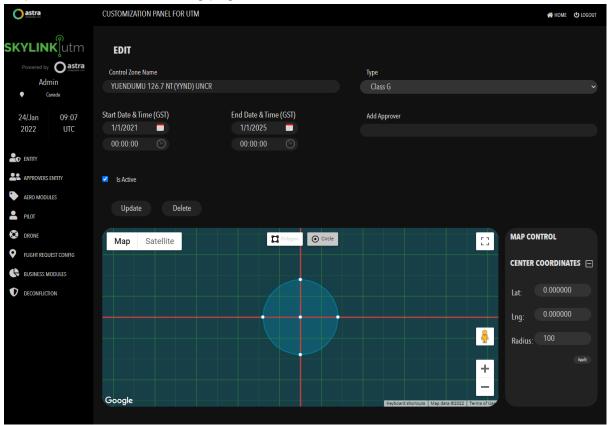

The administrator can change the required information in above mentioned fields and click on the *Update* button. The system updates the existing Aero zone successfully.

## 7.4 Pilot Entity Configuration

This module enables the administrator to specify the fields that are required for the registration of pilot users. The fields include but are not limited to First name, Last name, Email address, Identification number and Nationality, etc.

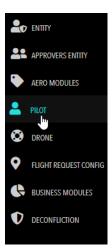

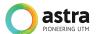

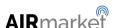

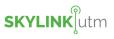

The administrator clicks on the *Pilot* option in the menu item and gets the below mentioned screen. They can see all the fields created in the system to register a new pilot.

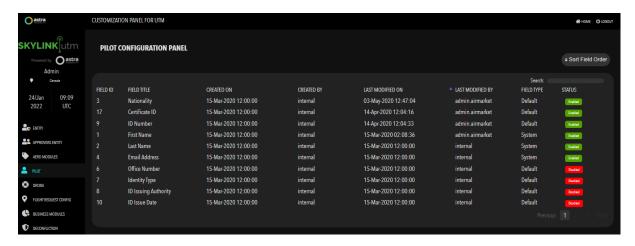

To add a new field in the system for registering a new pilot, the administrator adds the required information in below mentioned fields and clicks on the *Save* button. System shows the confirmation message that a new Pilot field has been added in the system.

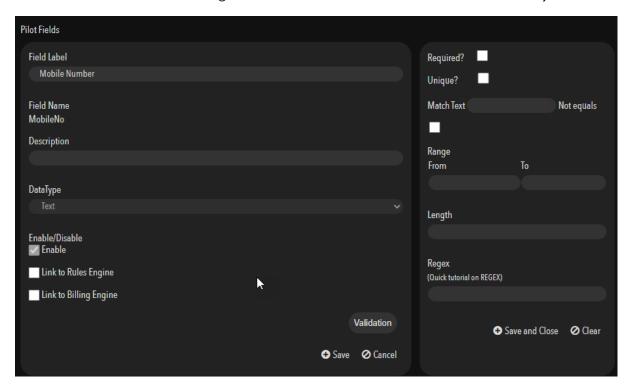

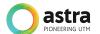

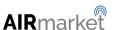

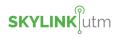

### 7.5 Drone Entity Configuration

This module enables the administrator to specify the fields that are required for the registration of the drone. The fields include but are not limited to Manufacturer, RPAS Type, Model Name, RPAS Serial No and Commission Date etc.

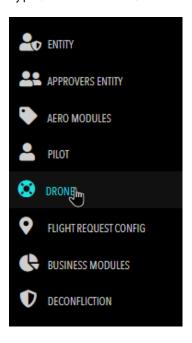

The administrator clicks on the **Drone** option in the menu item and gets the below screen. The administrator can view the list of all the fields created in the system.

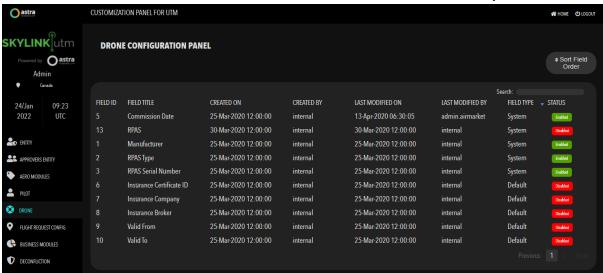

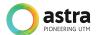

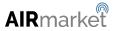

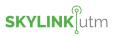

To add a new field in the system for registering a new drone, the administrator adds the required information in the below mentioned fields and clicks on the *Save* button. System shows the confirmation message that a new drone field has been added in the system.

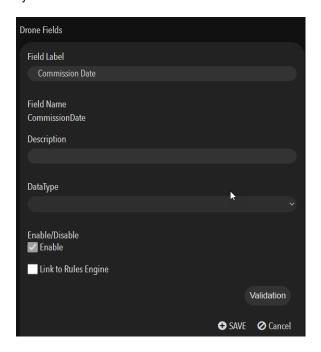

# 7.6 Flight Request Configuration

This module enables the administrator to specify the fields that are required for creating a flight request. The fields include but are not limited to: Flight Plan type such as (Polygon, Circle, Freehand or Waypoints), Maximum Altitude, Start Date and Time, End Date and Time, Operation Type, Flight Purpose, Camera Usage, Drone Selection and Max Takeoff weight, etc.

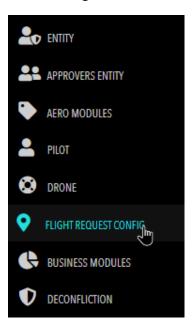

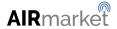

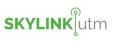

The administrator clicks on the *Flight Request Config* option in the menu item and gets the below mentioned screen.

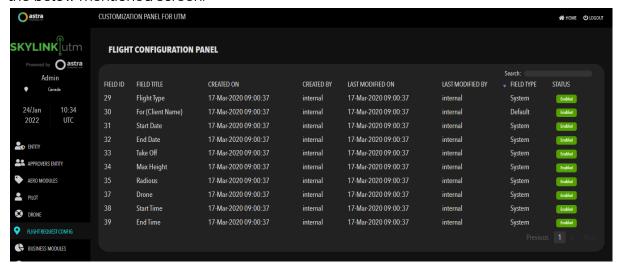

To add a new field in the system for submitting a flight request, the administrator adds the required information in below mentioned fields and clicks on the *Save* button. System shows the confirmation message that a new field has been added in the system.

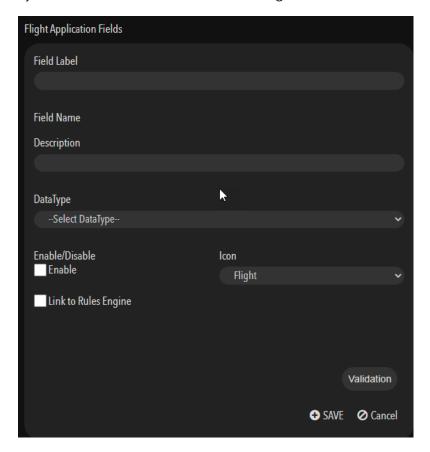

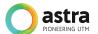

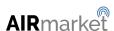

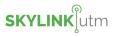

# 8 Business Modules Configuration

This module enables the administrator to set up the parameters that are used to support the flight application process by calculating the risk involved, the billing for each operation, fines and violations, subscription for a particular area and insurance, etc.

### 8.1 Modules Configuration

This module enables the administrator to toggle on/off all the available modules in the UTM system.

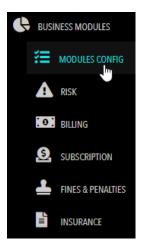

The administrator clicks on the *Modules Config* option in the menu item and gets the below screen. The administrator can turn On/Off any business modules as per their requirements.

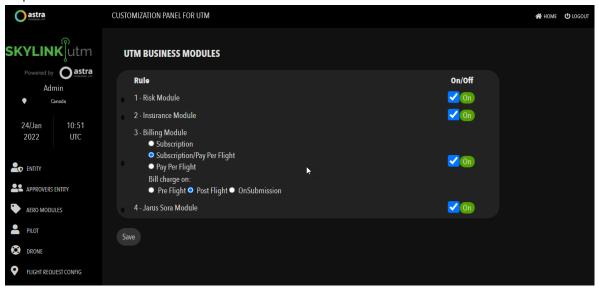

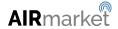

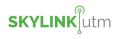

### 8.2 Risk Configuration

This module enables the administrator to define certain conditions that will help the system to calculate the risk that is involved in a particular operation based on the parameters such as Operation type, Pilot total flight hours, Flight duration, Pilot's age, and Drone's wind resistance, etc.

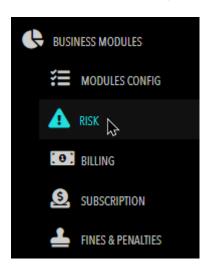

The administrator clicks on the **Risk** option in the module and gets the below screen. This screen shows the list of all the risk rules created in the system.

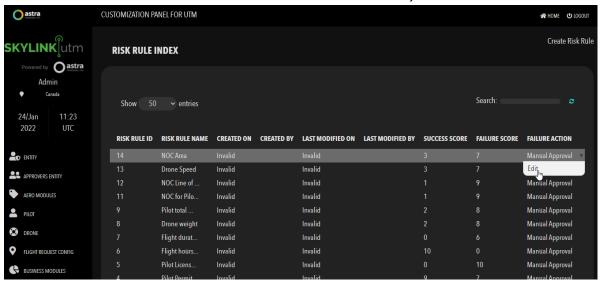

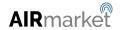

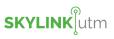

The administrator clicks the *Edit* option in the dropdown menu and gets the below screen. They can edit the parameters that are used to calculate the risks during the flight.

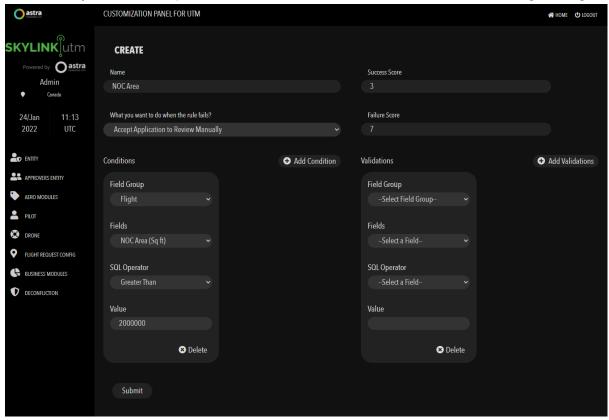

The administrator adds the required information and creates a new risk rule on the basis of new conditions and validations. After adding all the above mentioned information, the administrator can click on the **Submit** button to save the changes.

#### 8.3 Billing Configuration

This module enables the administrators to define certain conditions that will help the system to calculate the bill incurred for a particular flight request based on the parameters such as Altitude utilization, Flight duration, Reserved area of operation, and Filming fee, etc.

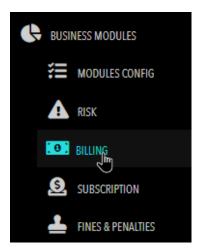

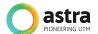

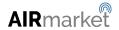

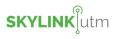

The administrator clicks on the *Billing* module and gets the below screen.

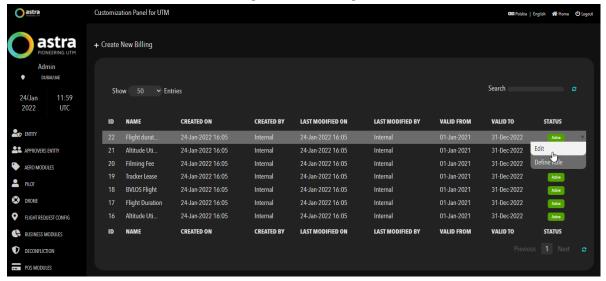

The administrator clicks on the **Edit** button and gets the below mentioned screen. Here the administrator Edits the already defined Billing rules and clicks on the *Save* button to update the changes.

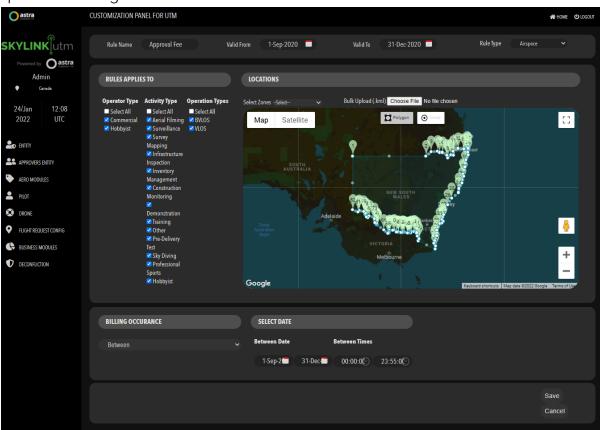

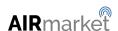

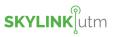

The administrator can define rules for a particular billing field by clicking on the **Define Rule** option in the dropdown menu based on the parameters as shown in the below image.

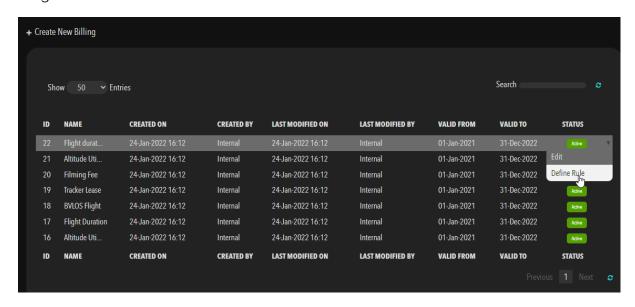

The administrator can define the rule for a particular billing field by entering the Field Group, Fields, SQL Operator, Value and Fixed Fee/Surcharge, etc. They can delete any rule by clicking on the **Delete** button. They can also add any new rule by clicking on the **Add More** button.

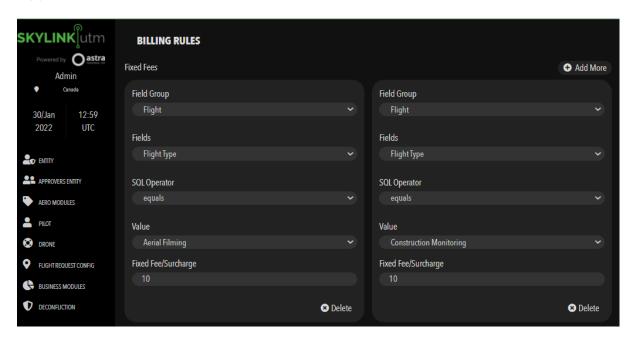

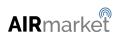

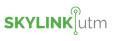

The administrator can click on the *Create New Billing* option to create the Create New Billing rules.

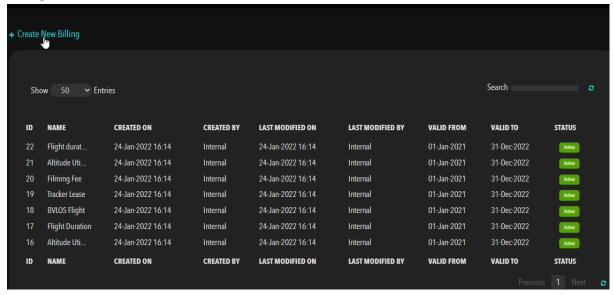

The administrator adds the required information in the below mentioned fields and clicks on the *Save* button. The system shows the confirmation message that the new Billing Rule has been added successfully.

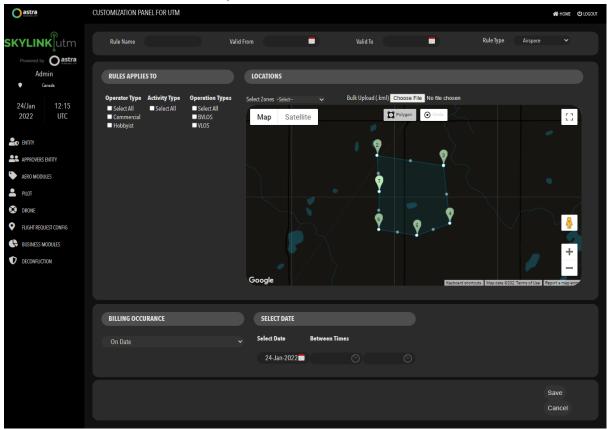

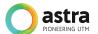

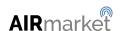

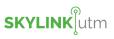

# 8.4 Subscription Configuration

This module enables the administrator to define a subscription for a particular area with some parameters such as (Start date and time, End date and time, Fees), and the users can opt to take a subscription for that particular area if he/she is frequently flying in that area.

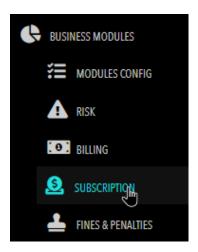

The administrator clicks on the **Subscription** and gets the below screen. This screen shows the Listing view of already defined Subscription in the System.

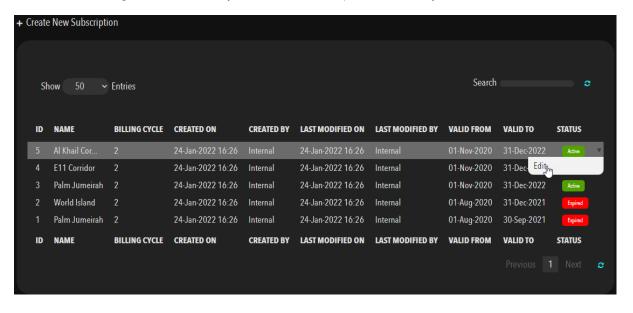

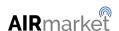

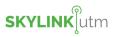

The administrator clicks on the *Edit* option in the dropdown menu and gets the below mentioned screen. Here the administrator Edits the already defined rules for Subscription.

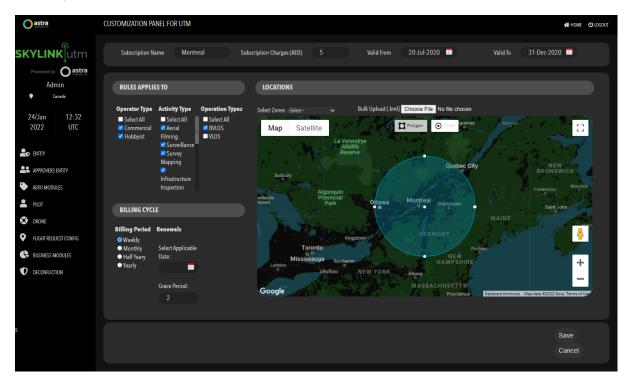

The administrator clicks on the *Create New Subscription* option and gets the below mentioned screen to create the New subscription Rules.

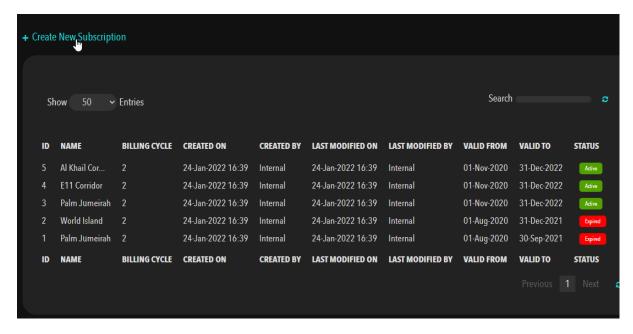

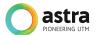

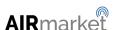

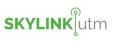

The administrator adds the information in the below mentioned fields and clicks on the **Save** button to create the new Subscription rules.

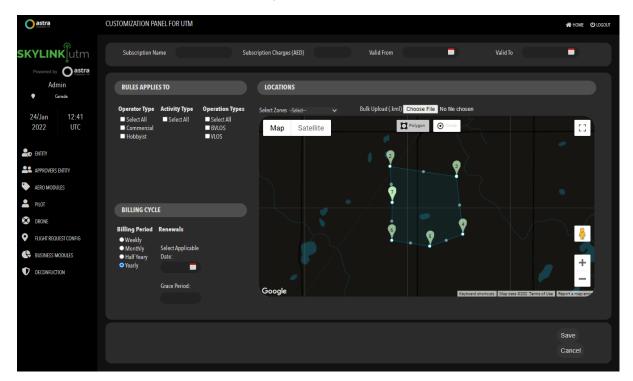

# 8.5 Fines and Violations Configuration

This module enables the administrator to define the fines and penalties in case a user violates the regulations set by the authority. For example: Overstaying in the area of operation outside of the allotted time, Flying without a valid approved flight request, Breaching the defined altitude, Breaching the boundary of the flight request area, etc.

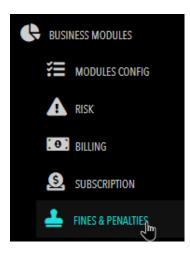

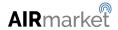

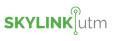

The administrator clicks on *Fines & Penalties* and gets the below mentioned screen. It is a listing page where the already created Fines and Penalties are displayed.

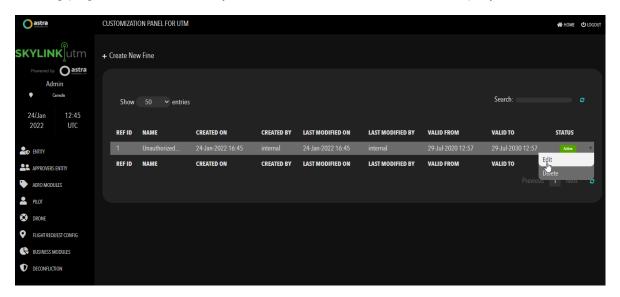

After clicking on the *Edit* option in the dropdown menu, the administrator edits the already defined Fines and clicks on the Submit button.

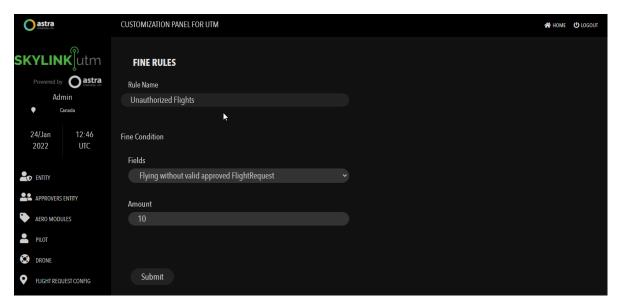

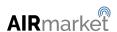

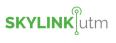

To create a new Fine and Penalties in the system, the administrator clicks on the *Create New Fine* button.

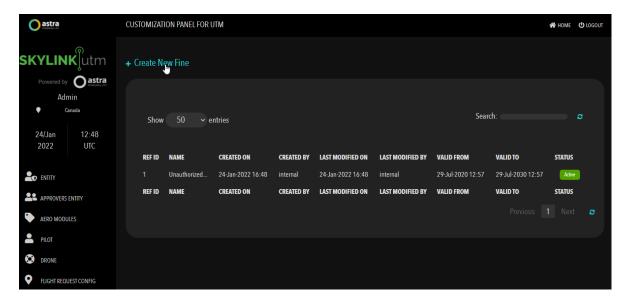

After clicking on the Create New Fine, the administrator gets the below mentioned screen. They can enter the Rule name, define the fields and assign a value to the field.

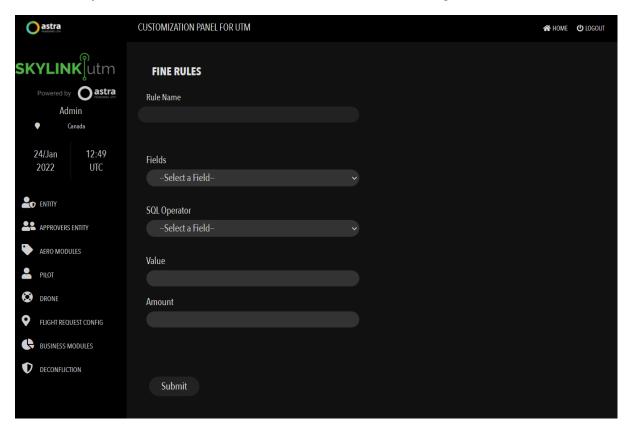

After entering all the details, the administrator clicks on the *Submit* button to create a new Fine in the system.

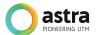

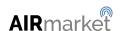

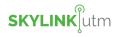

# 9 Deconfliction Configuration

This module enables the administrator to set up the rules based on certain parameters that helps the system to alert/notify the user in case the UAS is about to collide with any object in the airspace. The administrator is able to define the horizontal and vertical separation between the two UAS.

#### 9.1 Alert State Management

This module enables the administrator to set up the rules based on certain parameters that will help the system to alert the operator in case the drone is in proximity to another object either horizontally or vertically.

The administrator clicks on Deconfliction and selects the **ASM** option from the menu.

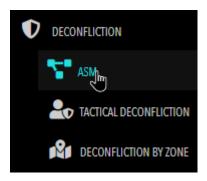

After clicking on the **ASM** option, the administrator is able to define the Drone to Aircraft separation horizontally and vertically, the administrator can also define the Drone to Drone separation horizontally and vertically.

The value defined in the separation field will be used by the system to alert the drone operators during the flight.

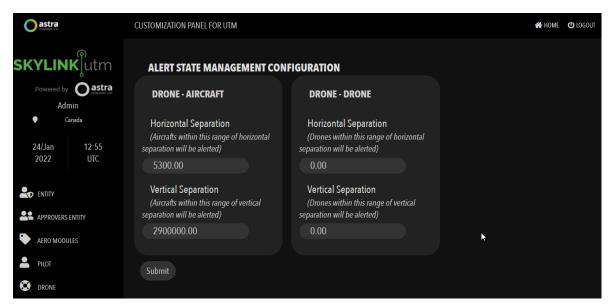

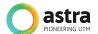

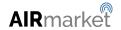

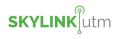

#### 9.2 Tactical Deconfliction

This module enables the administrator to set up the rules based on certain parameters that will help the system to alert the operator depending upon the priority level for the UAS type.

The administrator clicks on Deconfliction and selects the *Tactical Deconfliction* option in the menu.

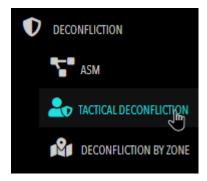

After clicking on the *Tactical Deconfliction* option, the administrator is able to define the priority level on the basis of Flight groups, Flight Type, UAS Type, Altitude, Speed and Redundancies available, etc. After defining the priority levels for tactical deconfliction, the administrator can click on the Submit button to save the changes.

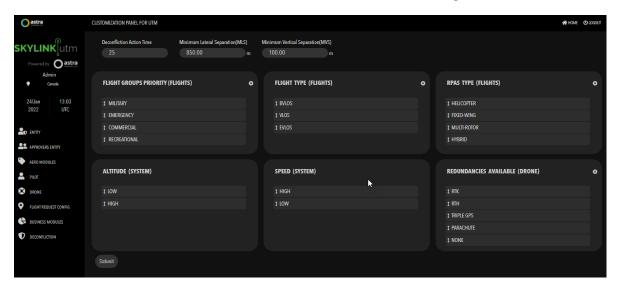

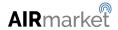

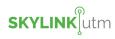

#### 9.3 Deconfliction by Zone

This module enables the administrator to set up the rules based on certain parameters such as if the zone is allowed to have overlapping flight requests, or not allowed to have overlapping flight requests or allowed to have overlapping flight requests but only if they are approved manually by the administrators. These parameters will help the system to alert the operator based upon the area of operation in which they want to operate.

The administrator clicks on Deconfliction and selects **Deconfliction By Zone** option in the menu.

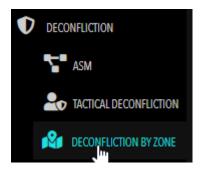

After clicking on the **Deconfliction By Zone** option, the administrator gets the listing view of all the Deconfliction By Zone parameters added in the system.

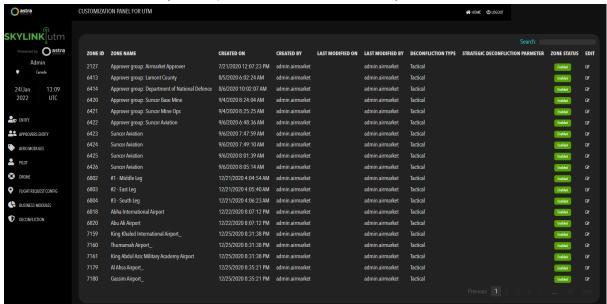

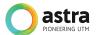

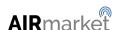

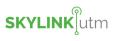

The administrator can edit any parameter by clicking on the *Edit* button as shown in the below image.

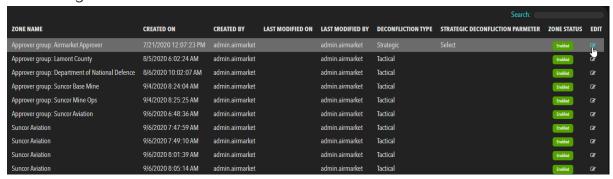

Here the administrator edits the Deconfliction By Zone rule by selecting the **Deconfliction Type** and **Strategic Deconfliction Parameters** in the dropdown menu.

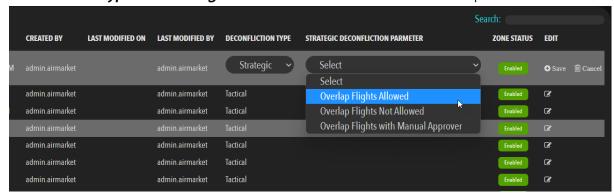

-----End of document-----

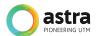

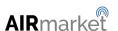